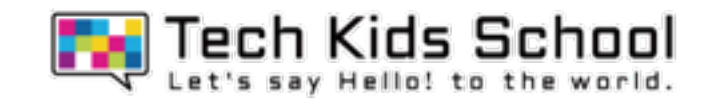

# 08.ラジコンヘリコプターを作ろう!

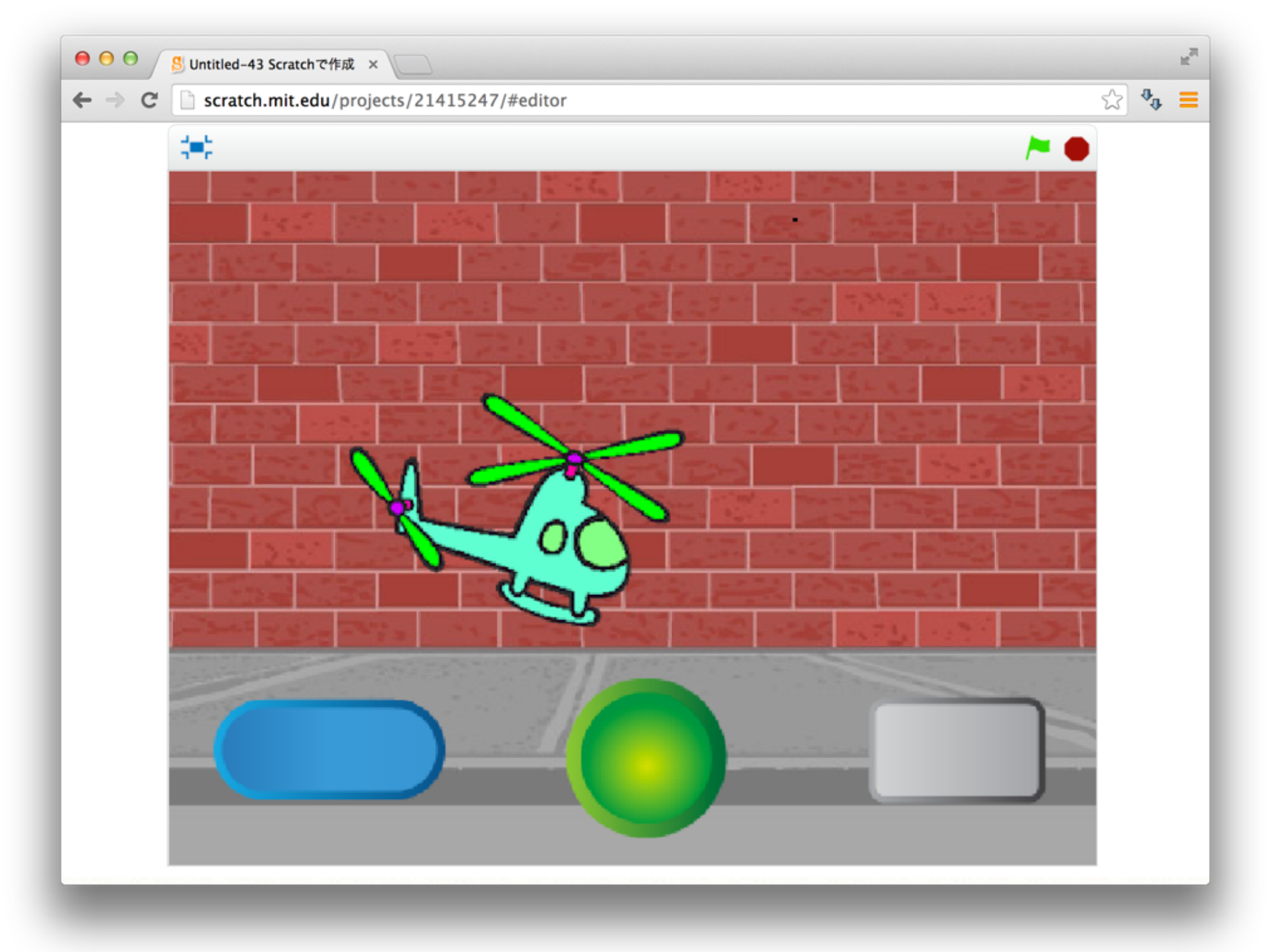

2 ネコがいる画面を出そう

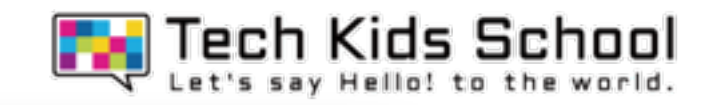

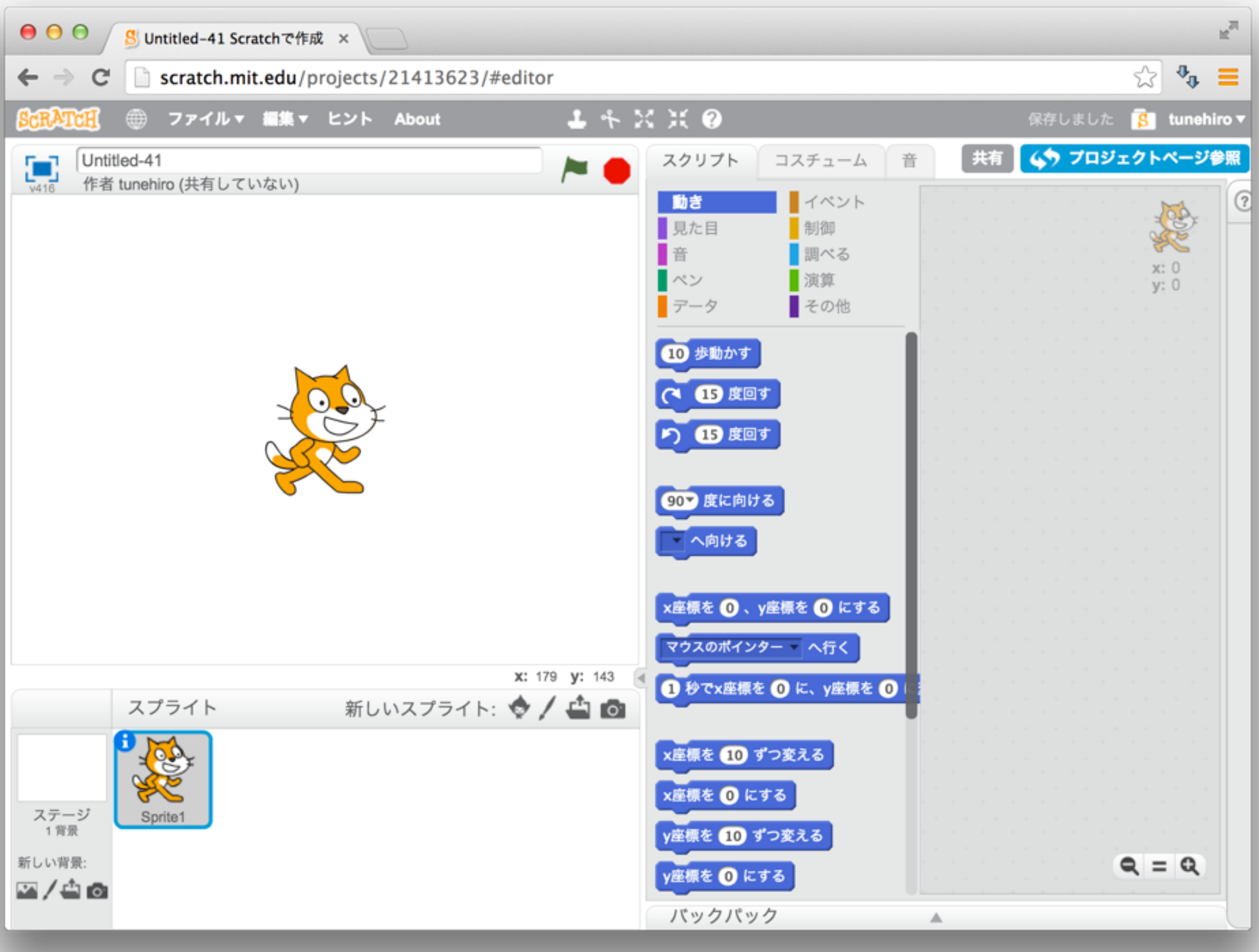

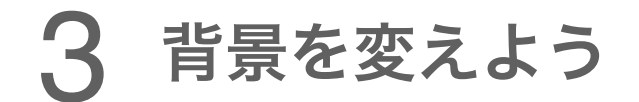

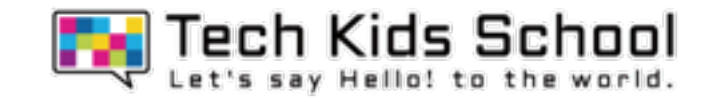

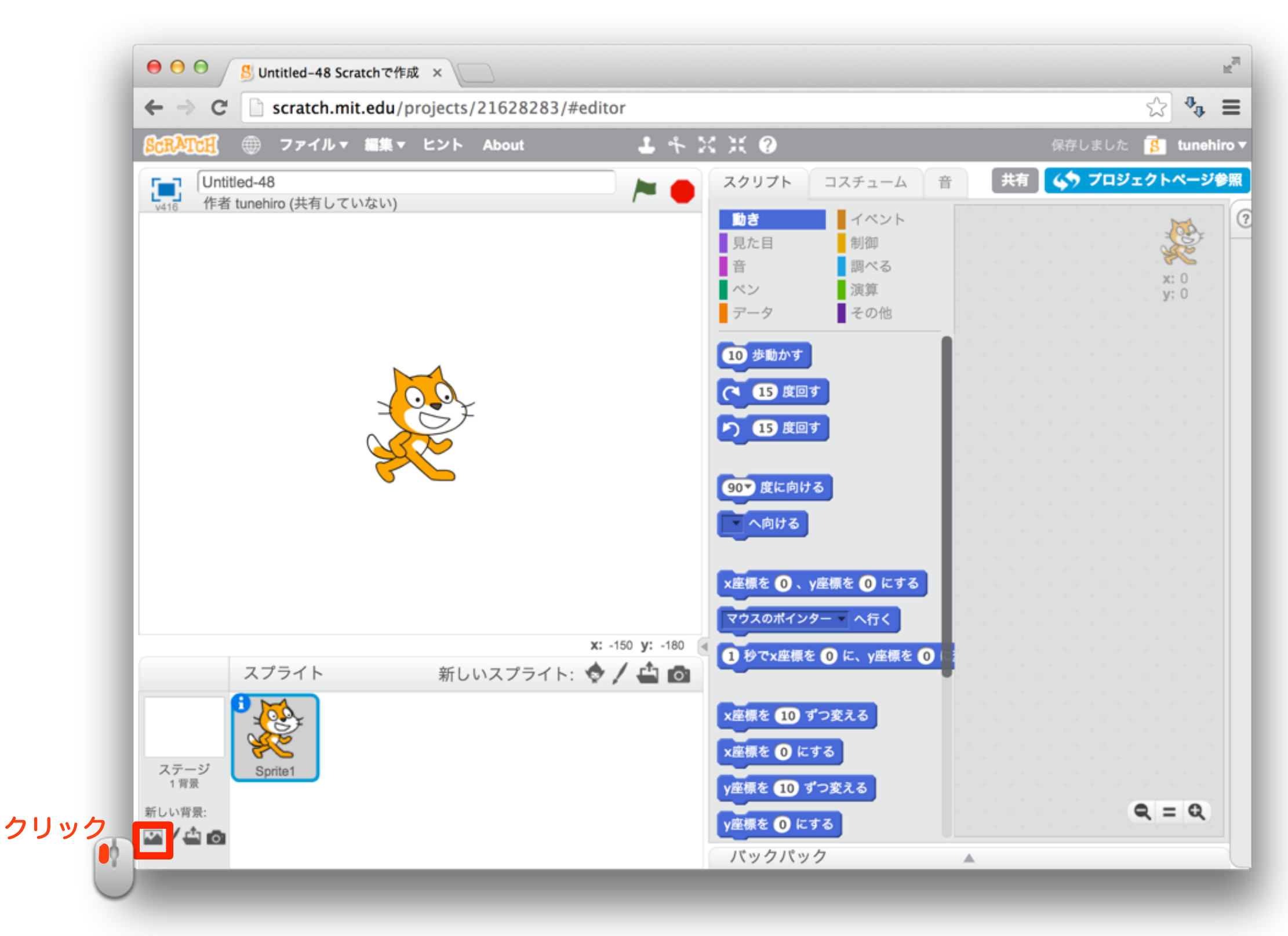

#### 背景を変えよう

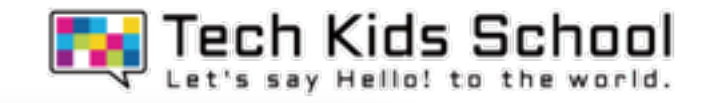

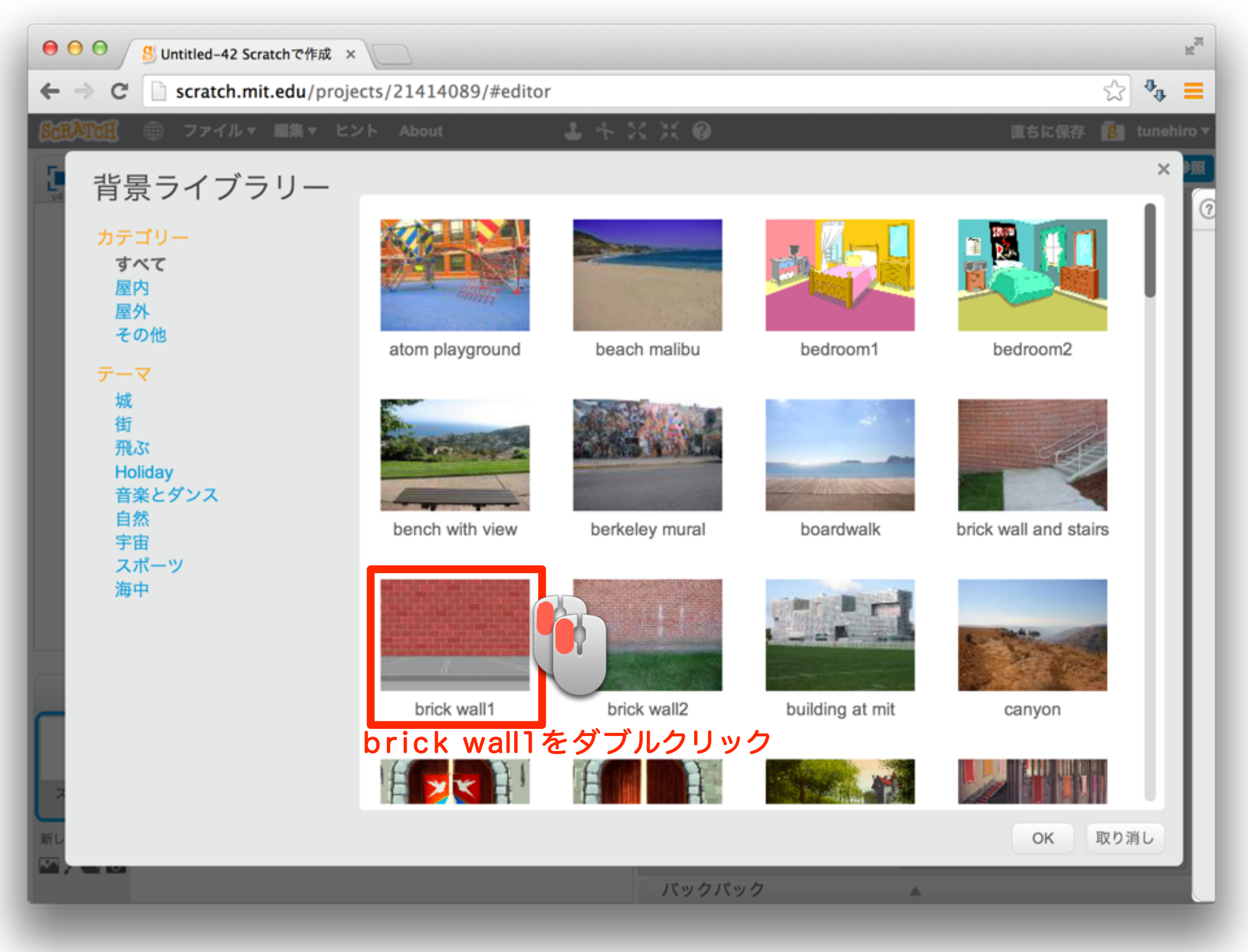

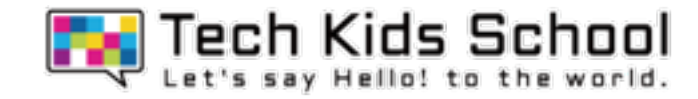

### 背景がかわったかな?

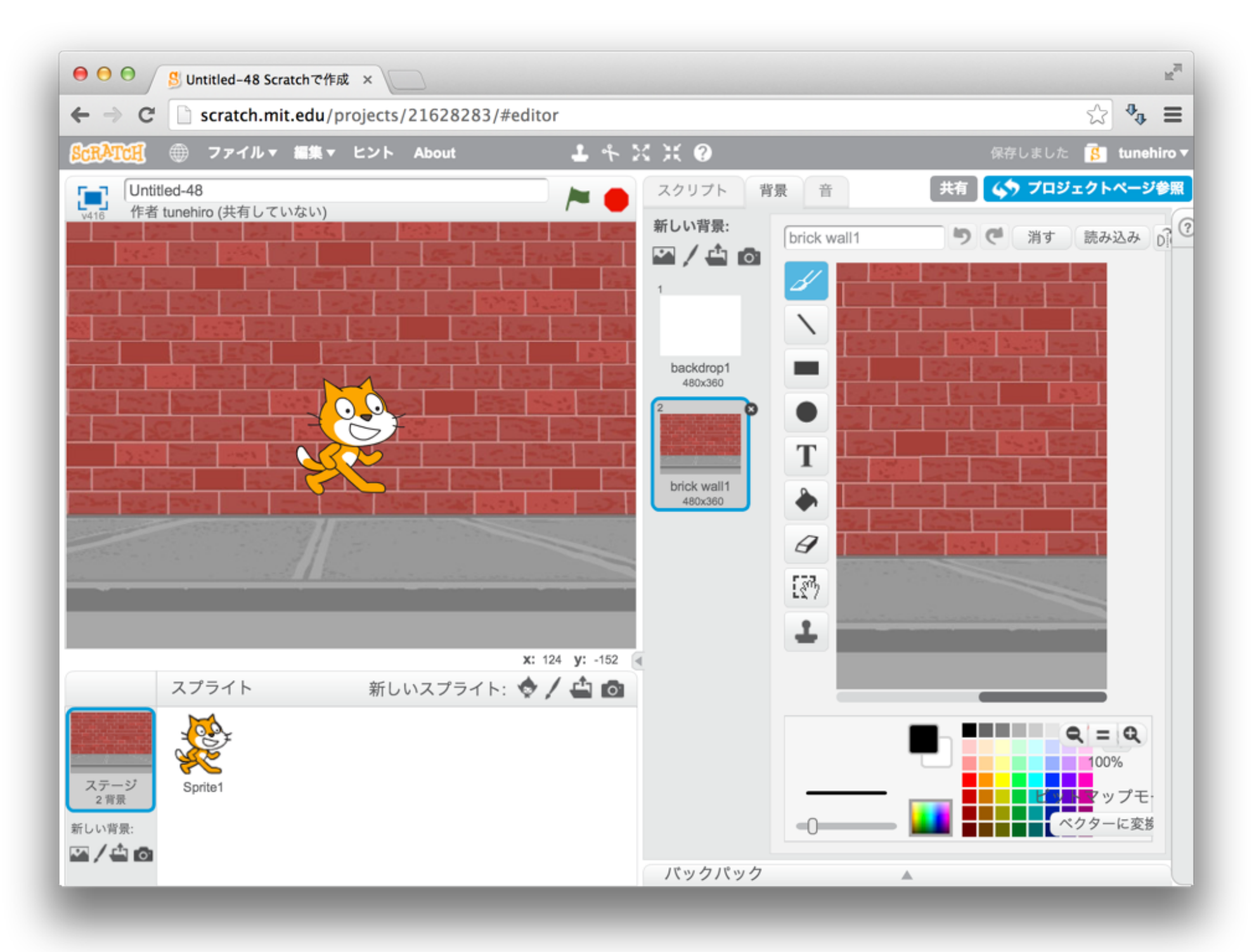

### 6 ネコを消そう

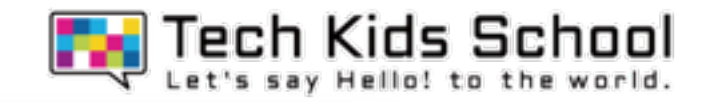

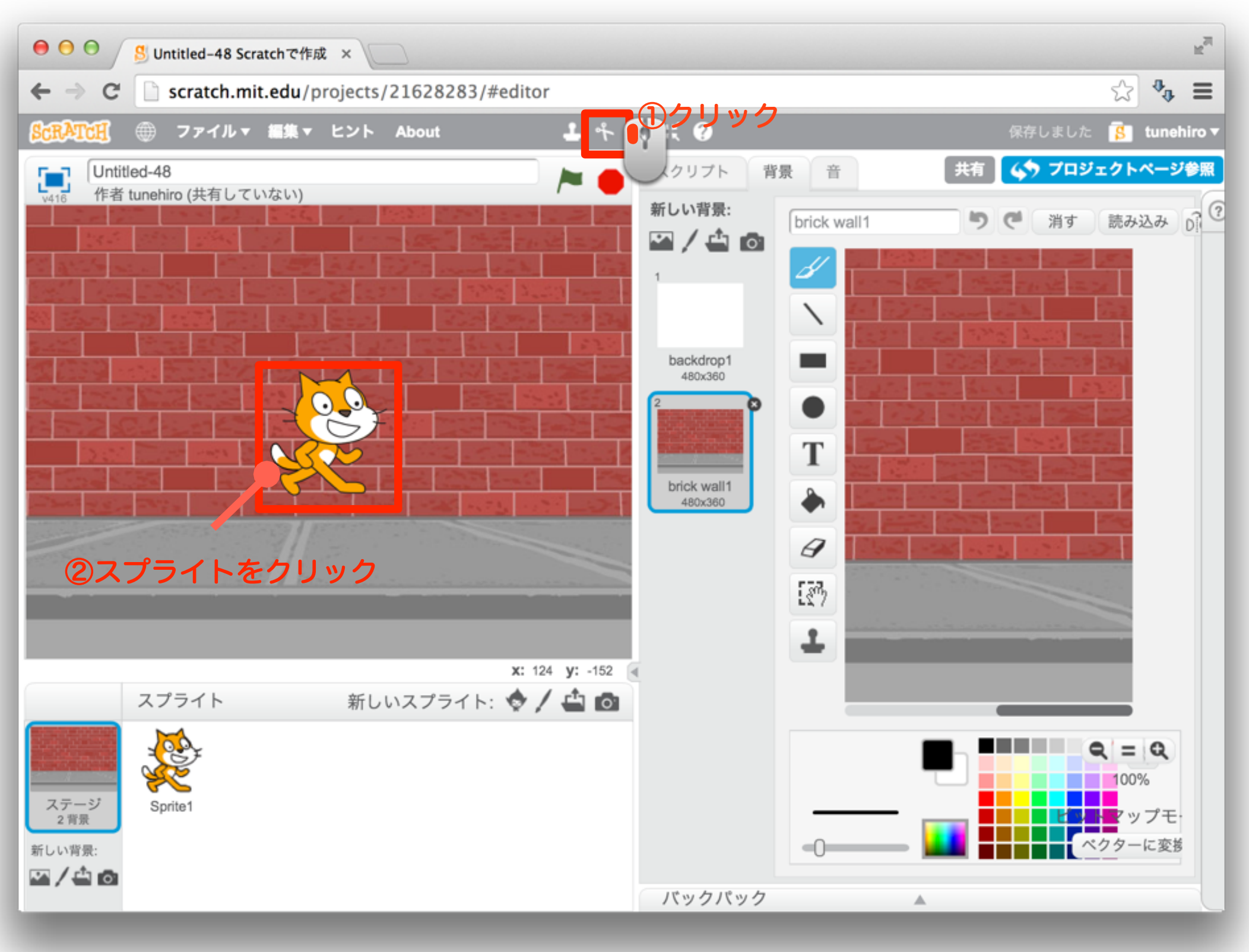

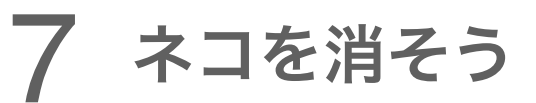

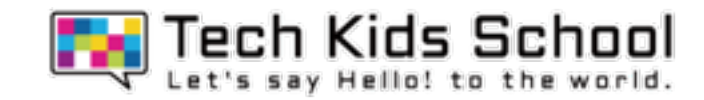

### ネコが消えたかな?

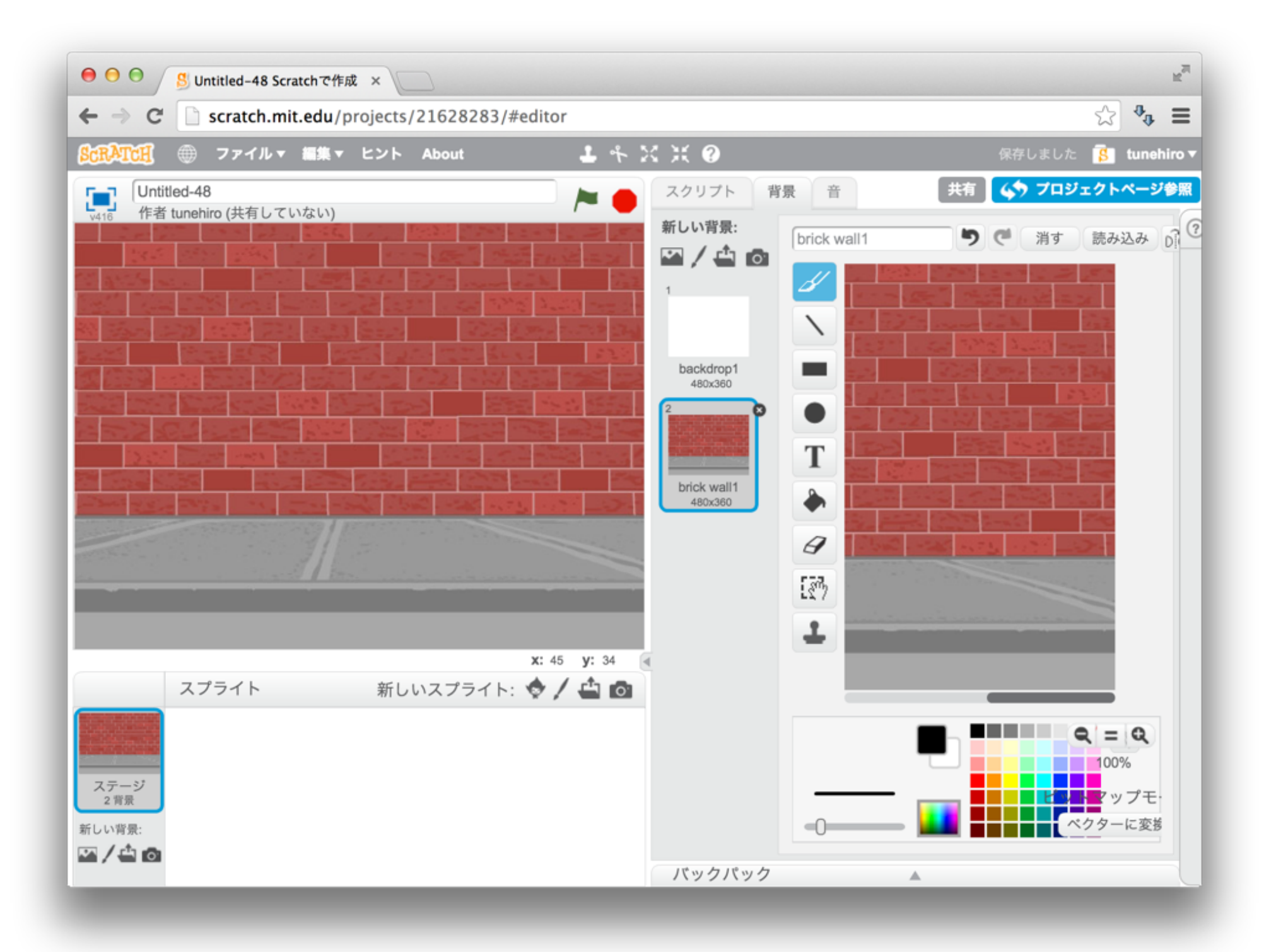

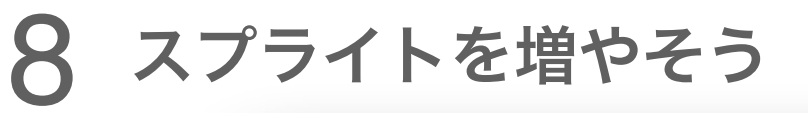

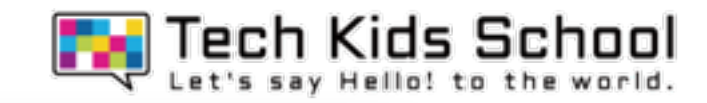

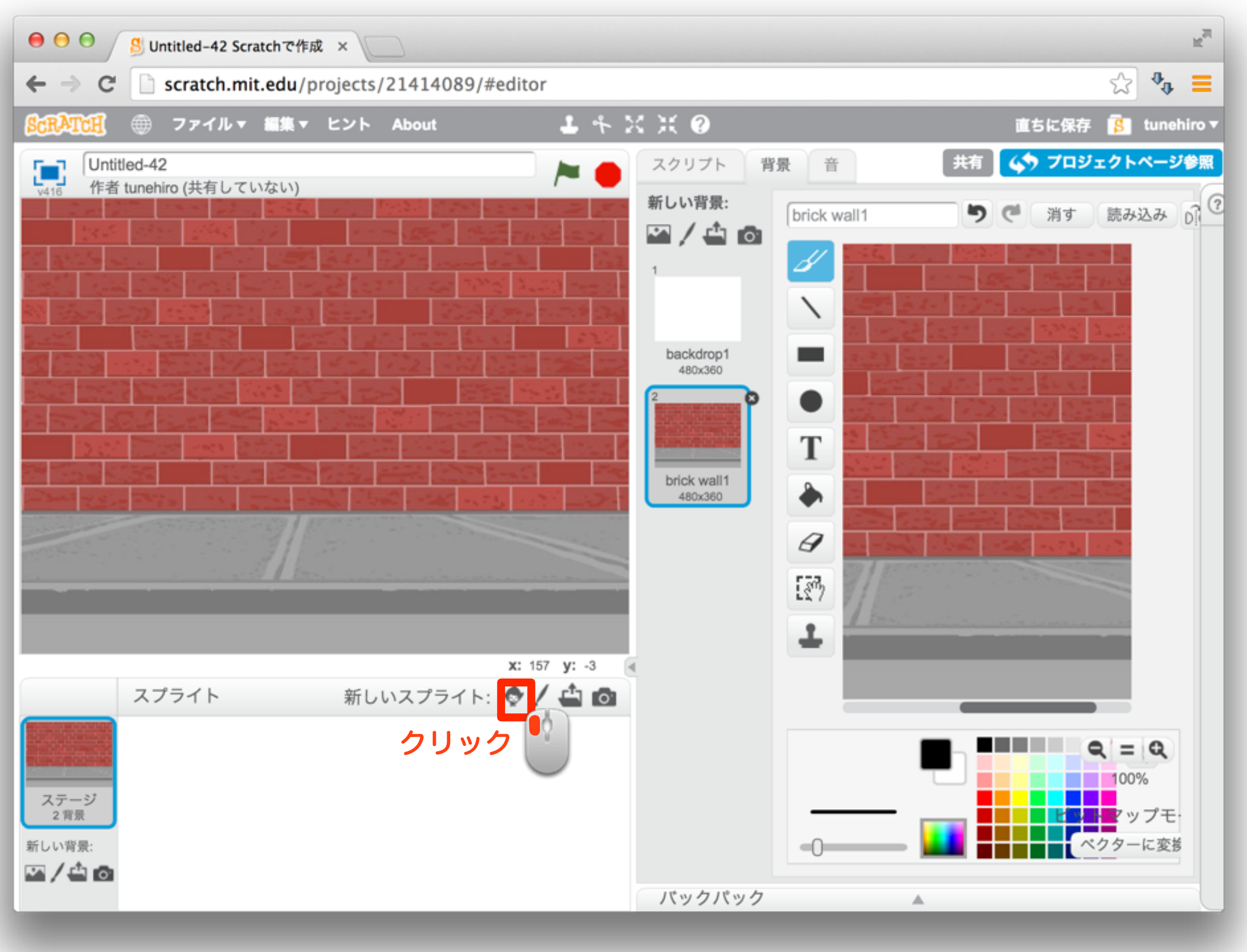

9 スプライトを増やそう

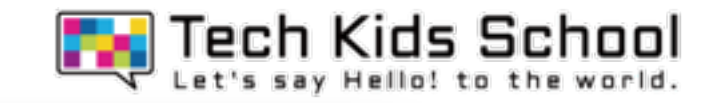

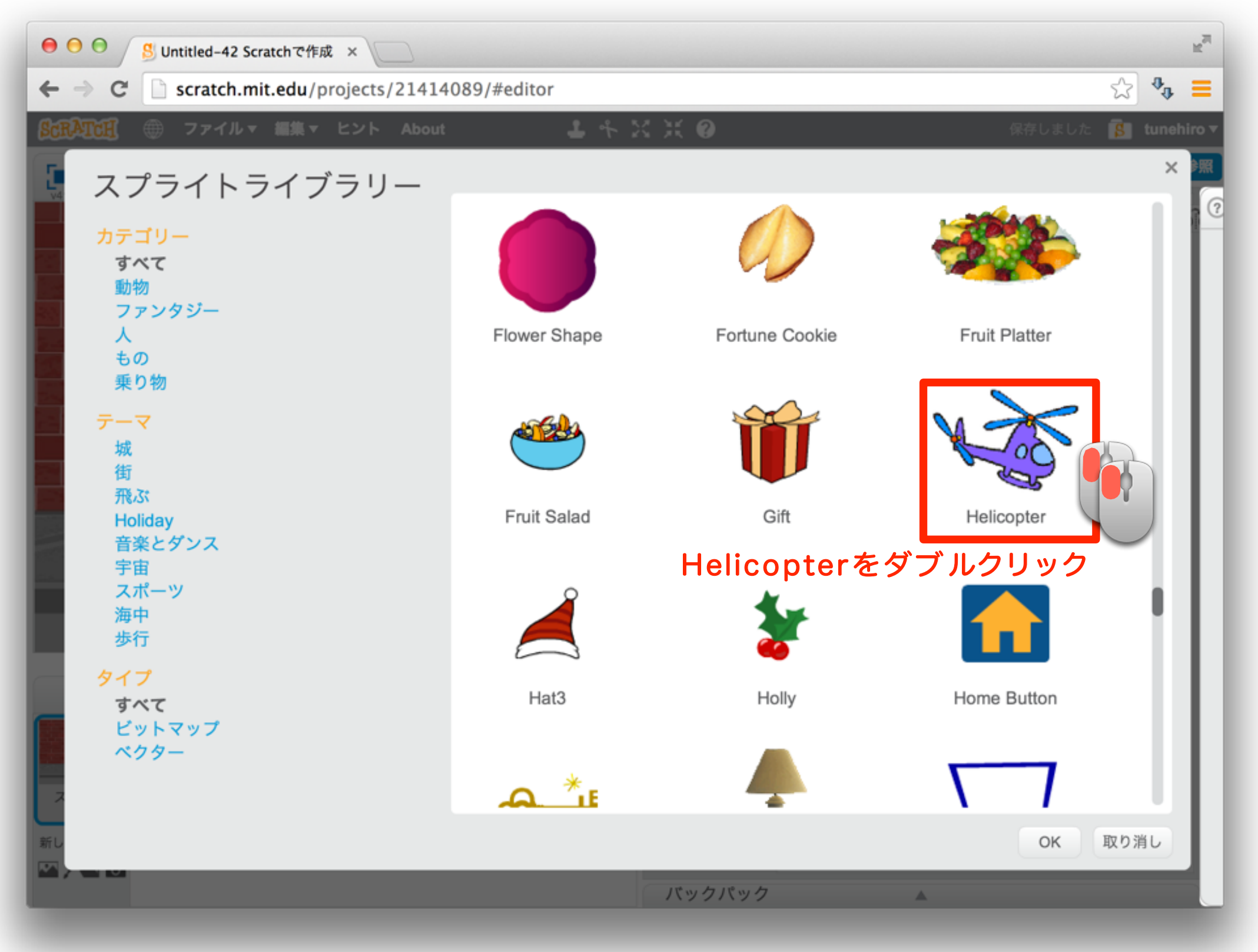

10 さらにスプライトを増やそう

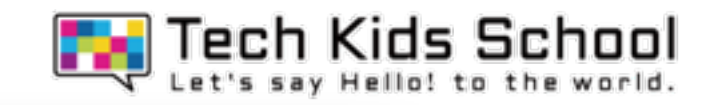

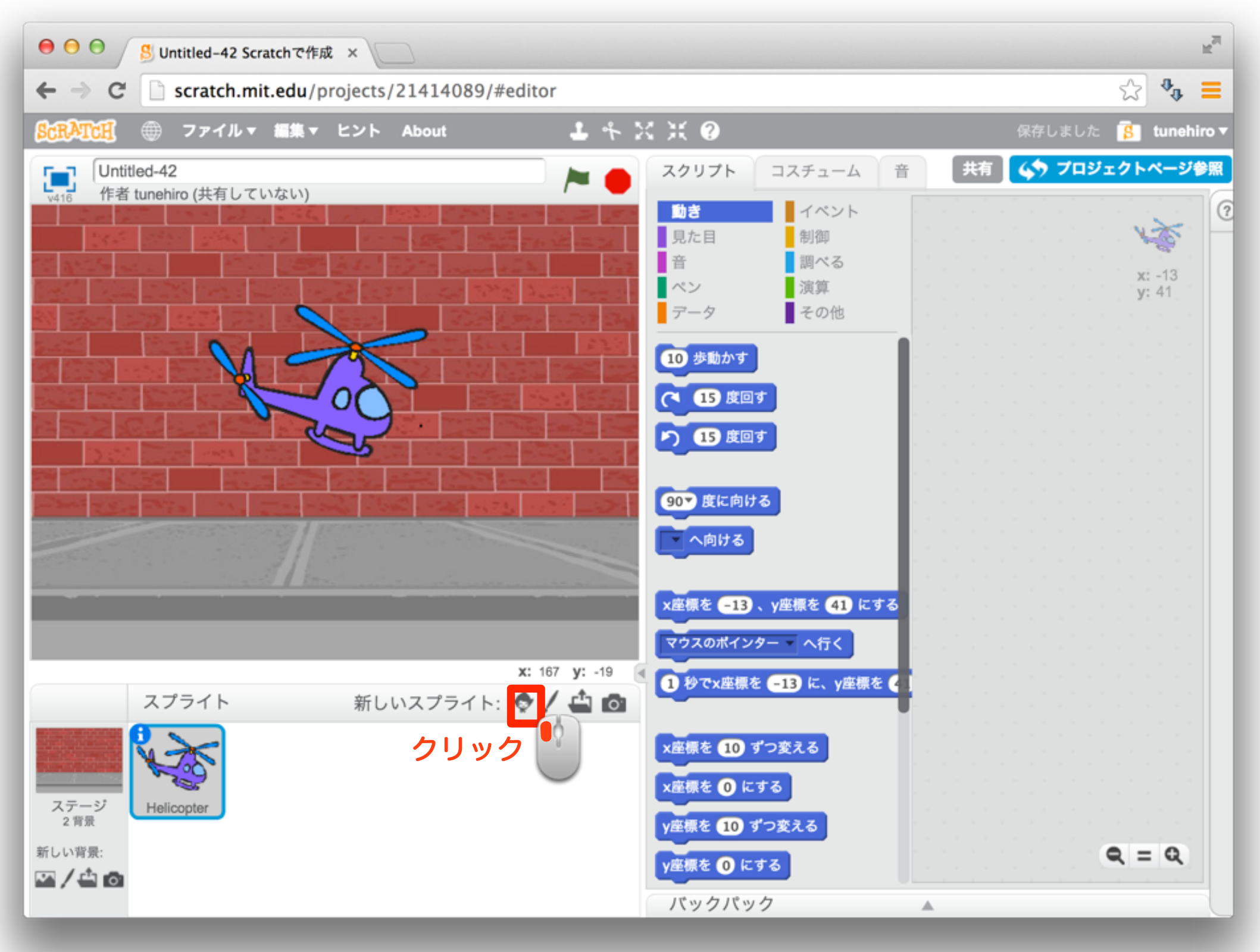

11 さらにスプライトを増やそう

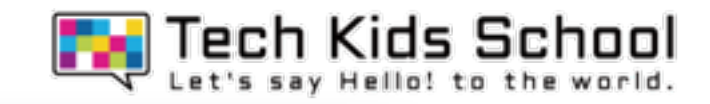

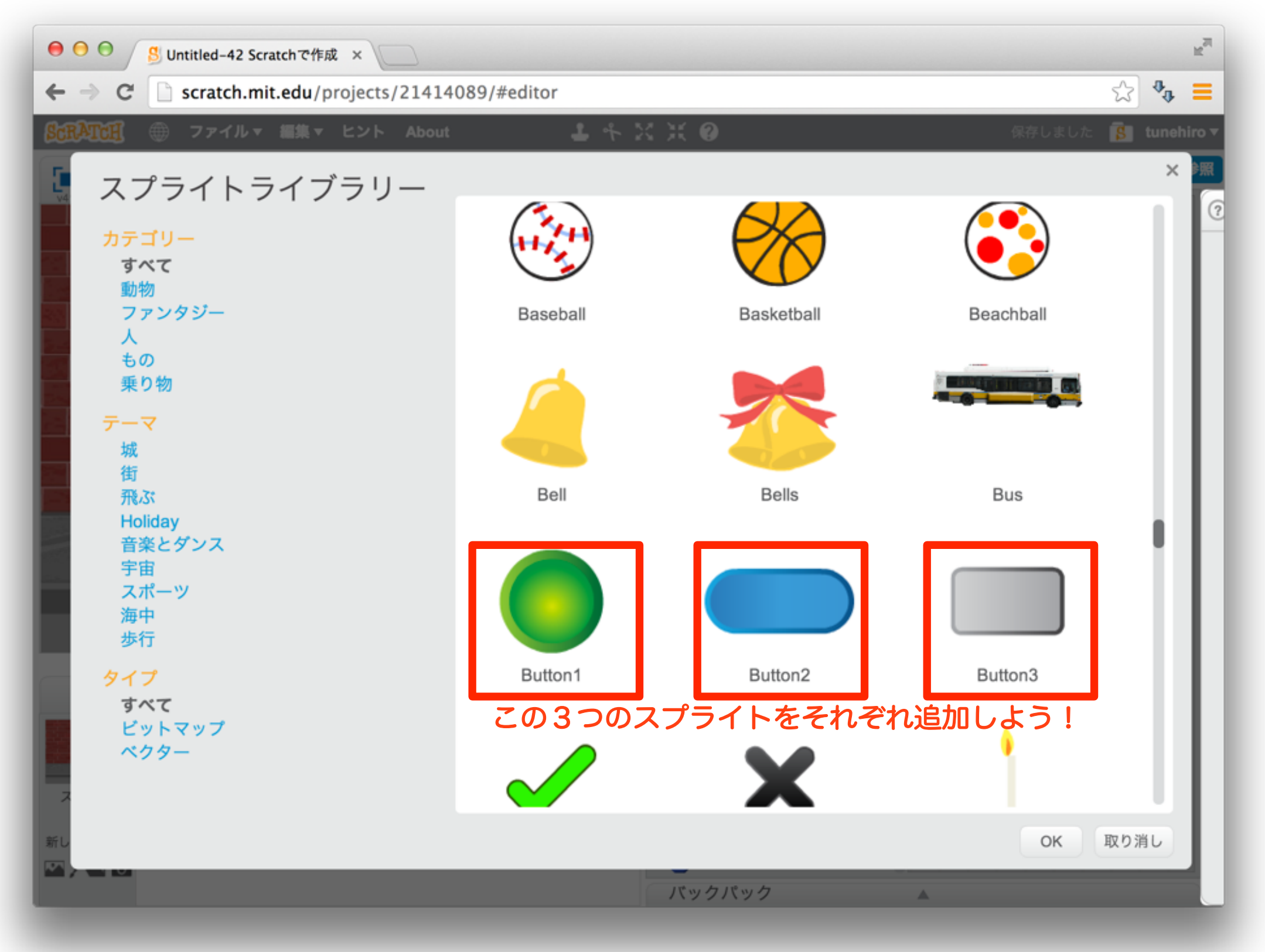

### 12 スプライトの位置を調整しよう

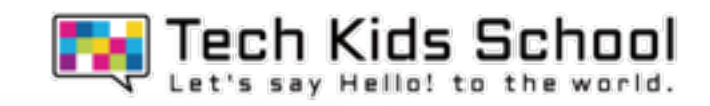

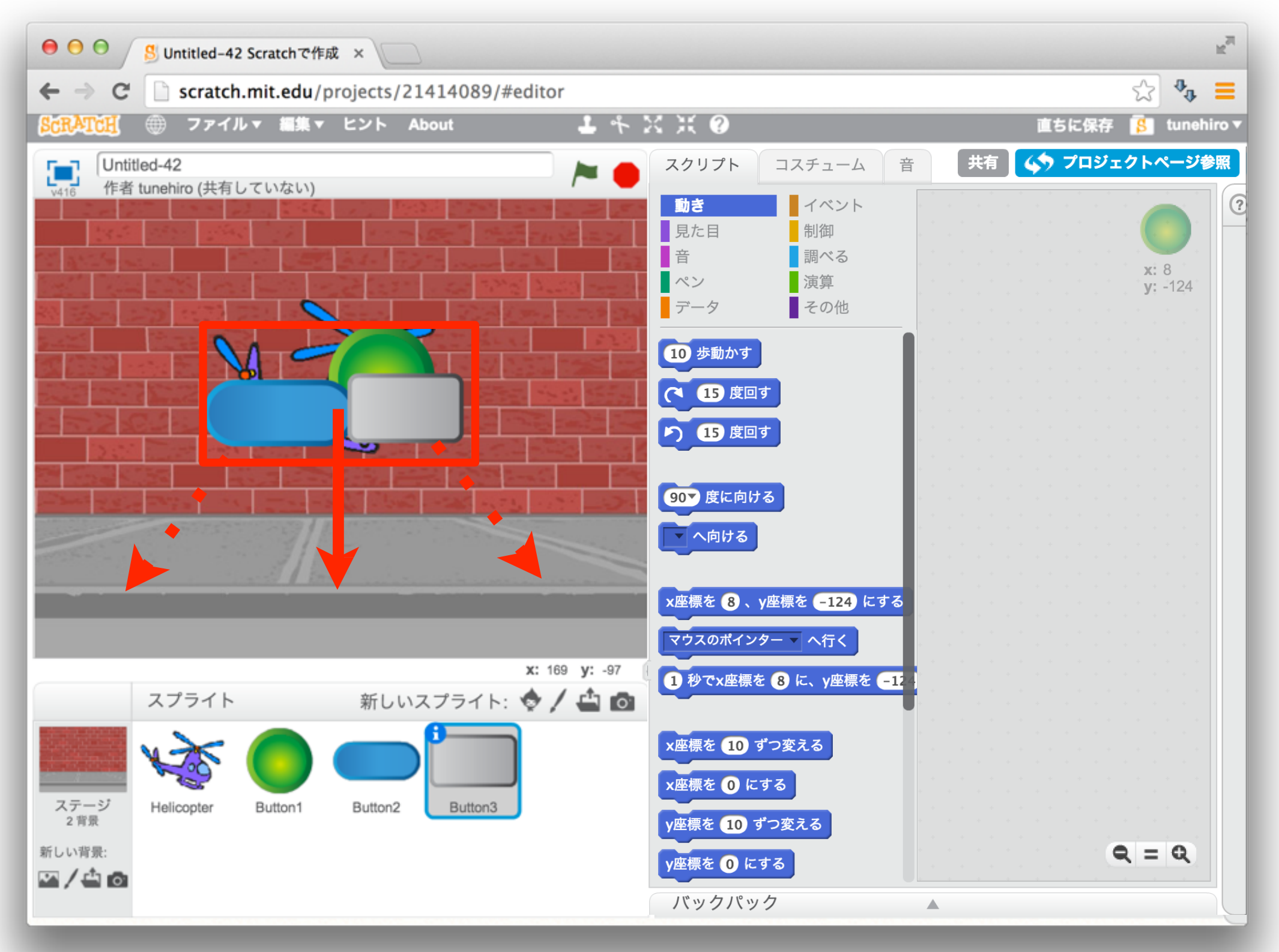

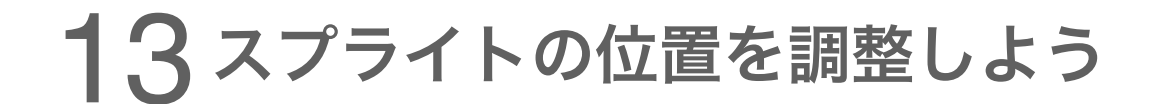

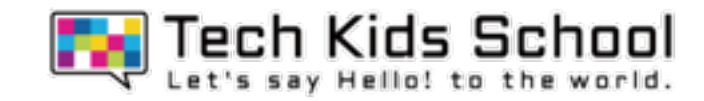

## 下のようにスプライトを移動しよう

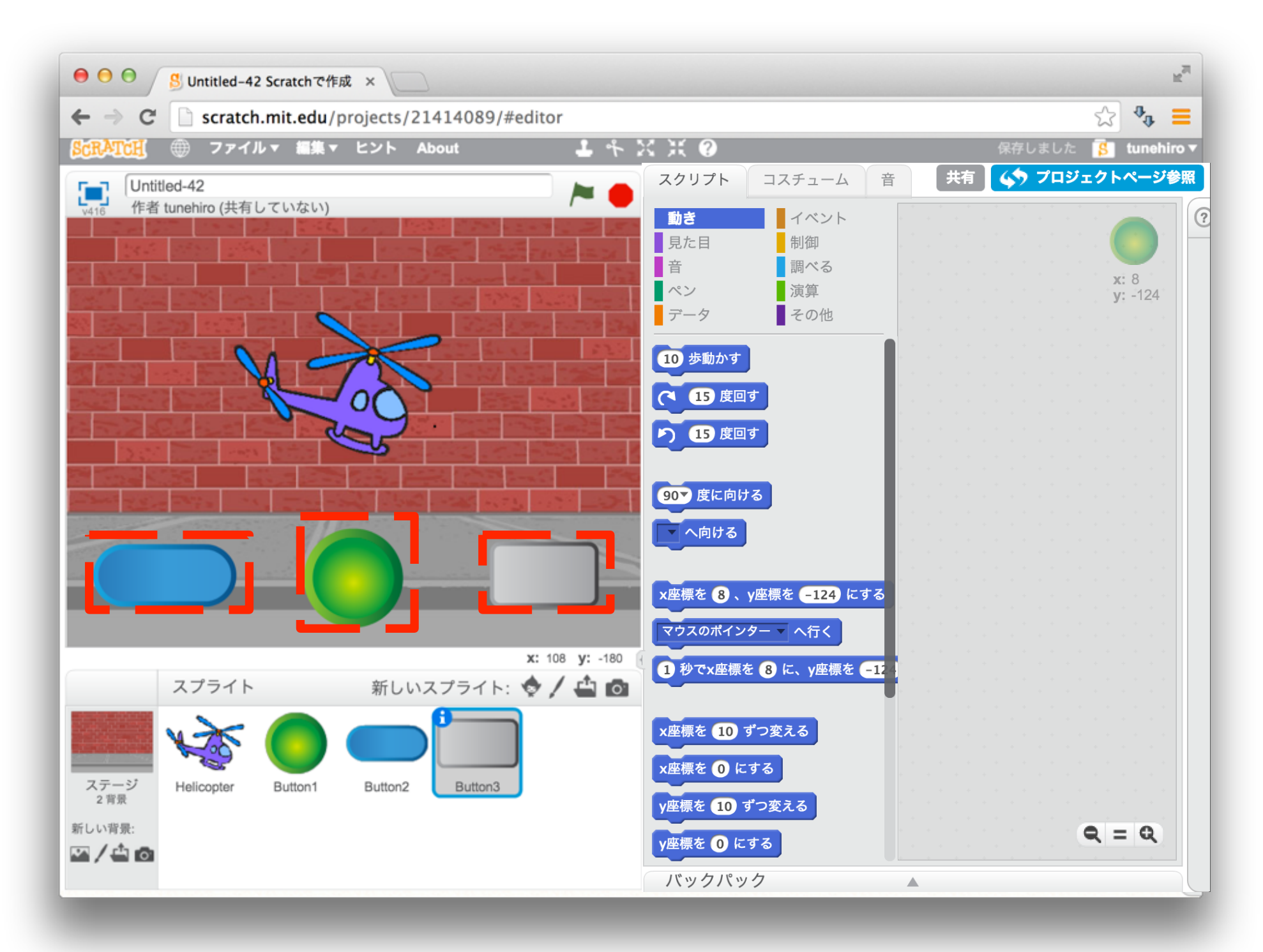

### 14 1つ目のボタンにブロックをいれよう

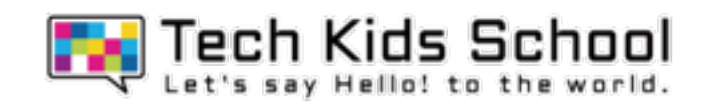

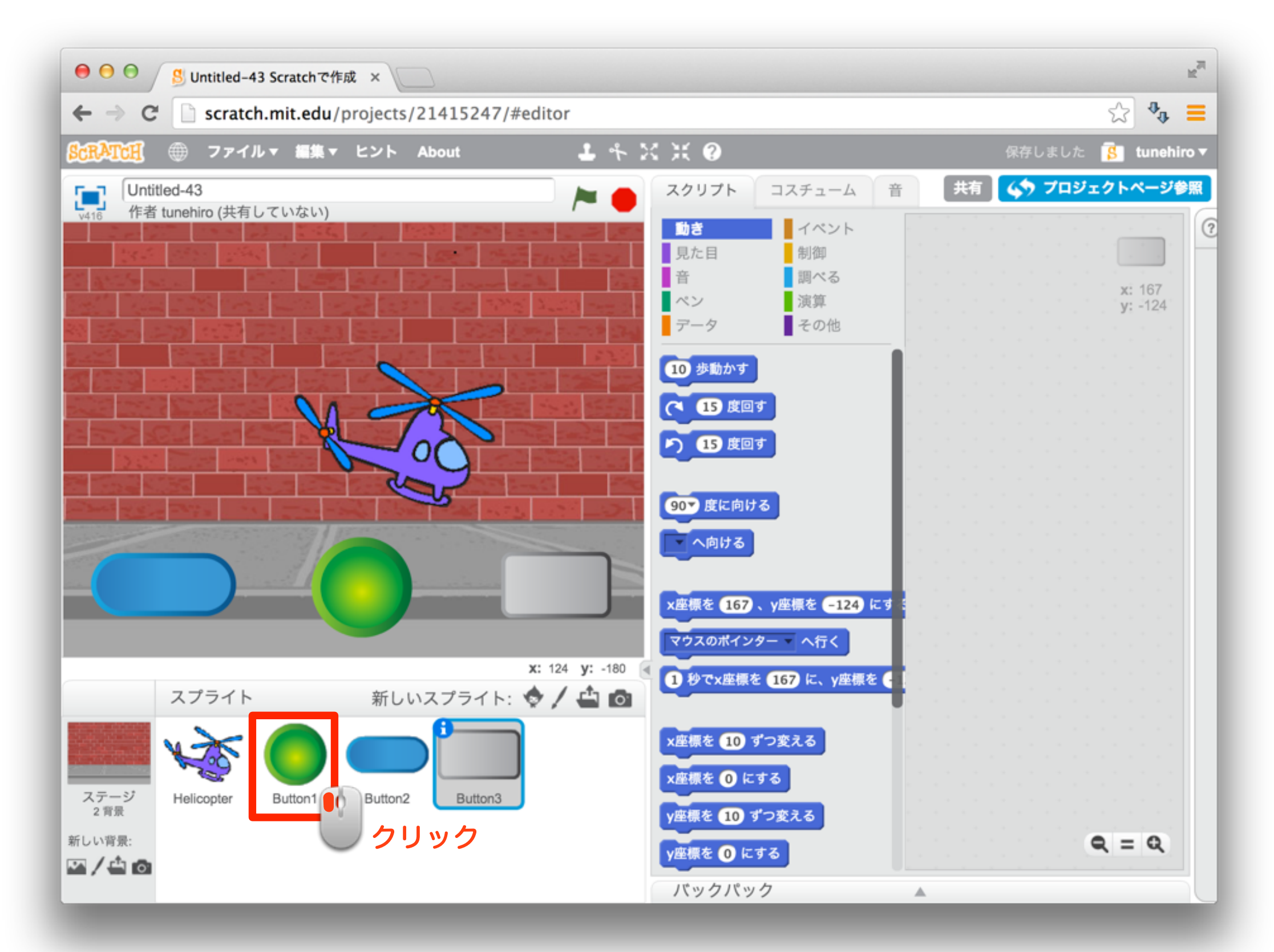

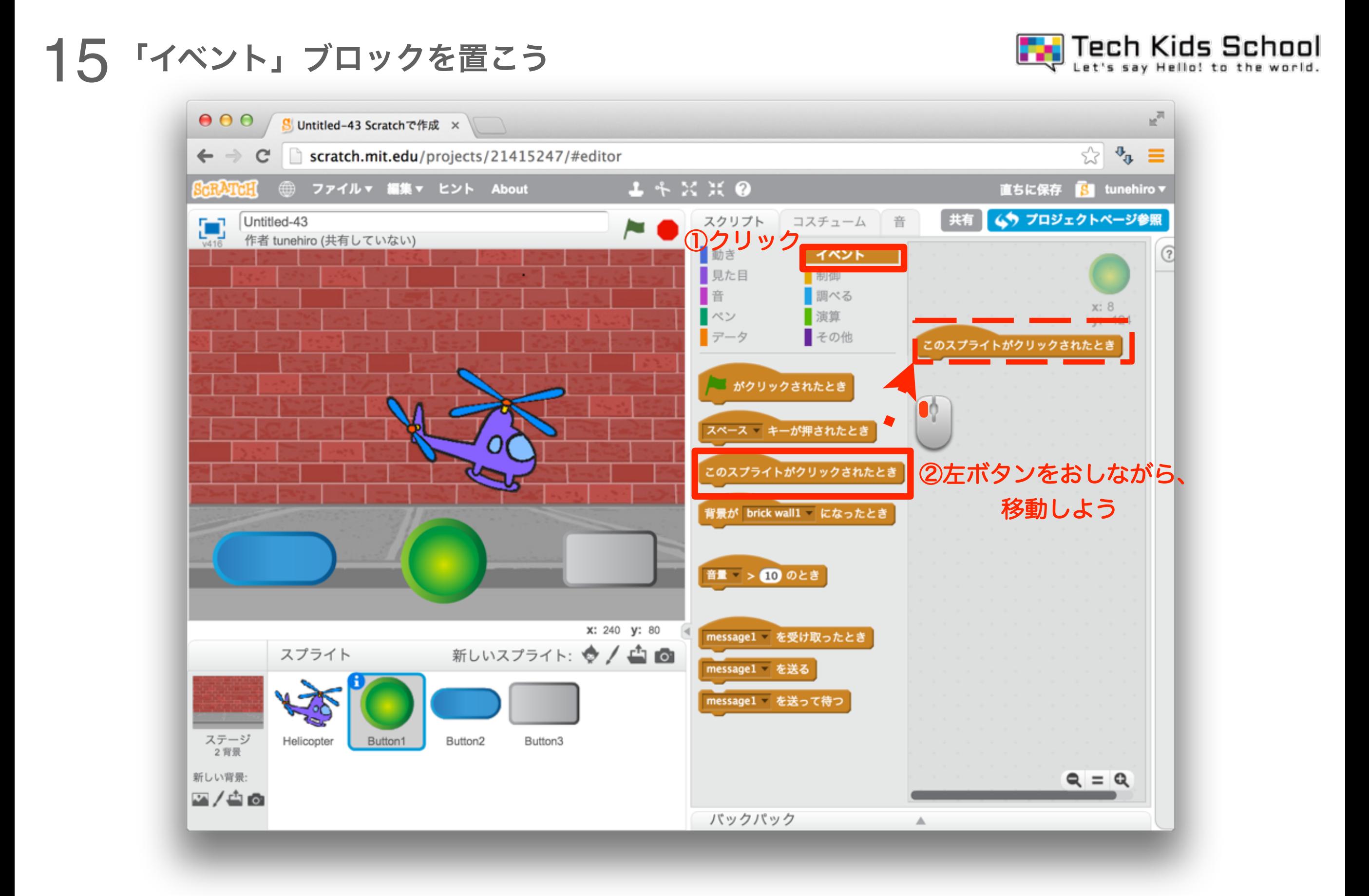

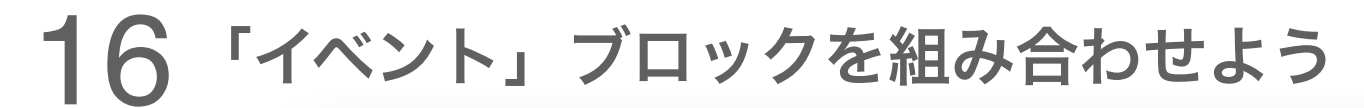

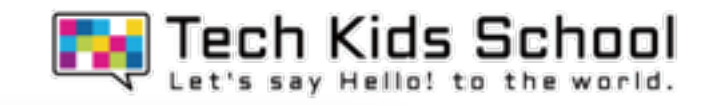

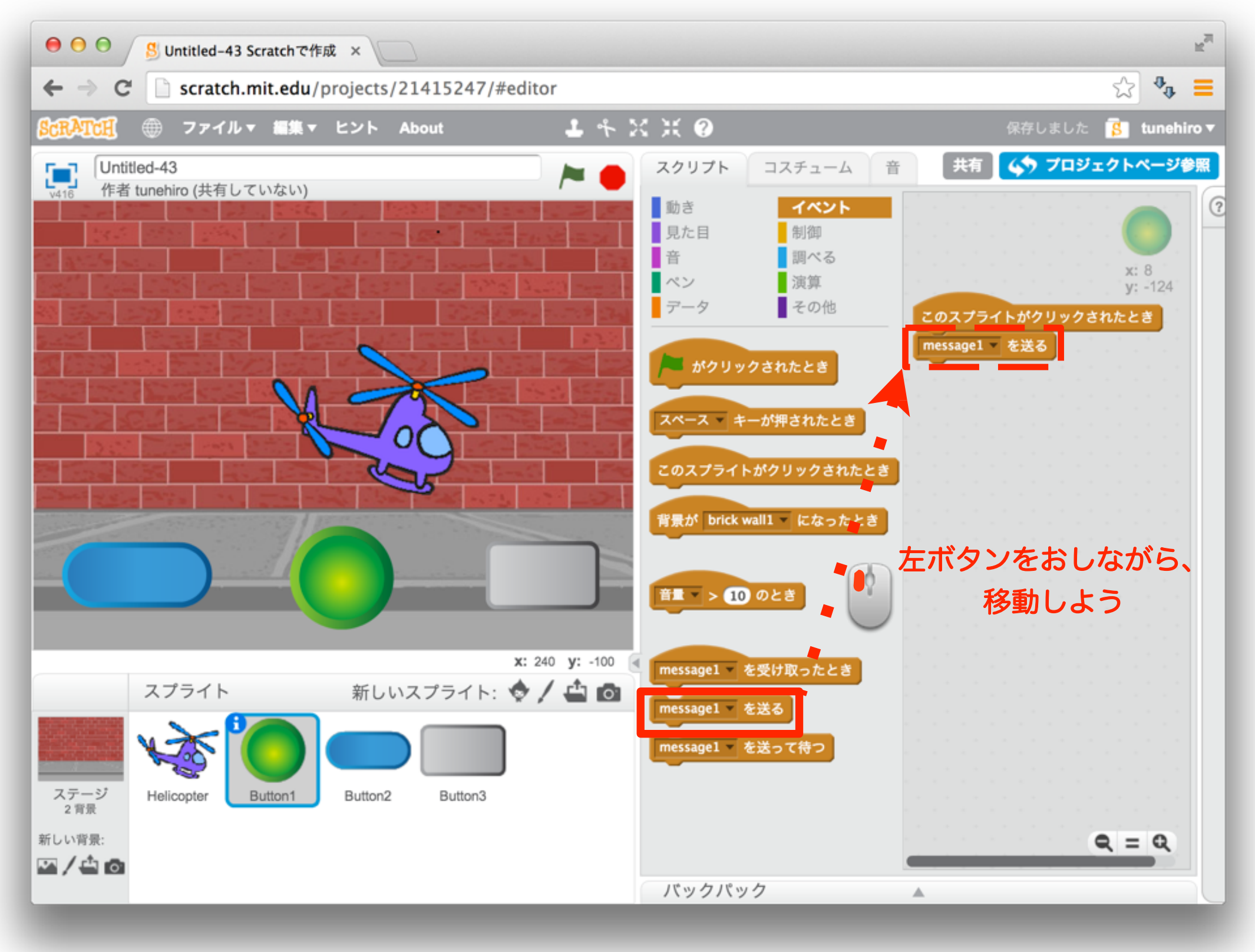

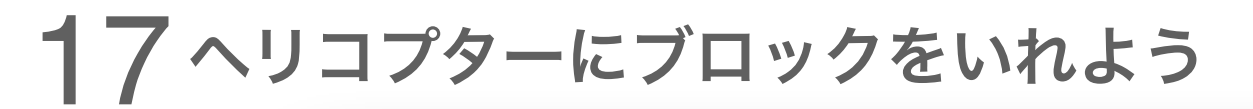

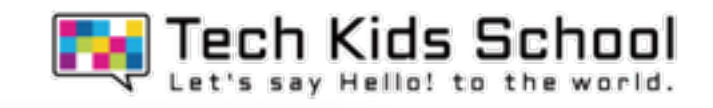

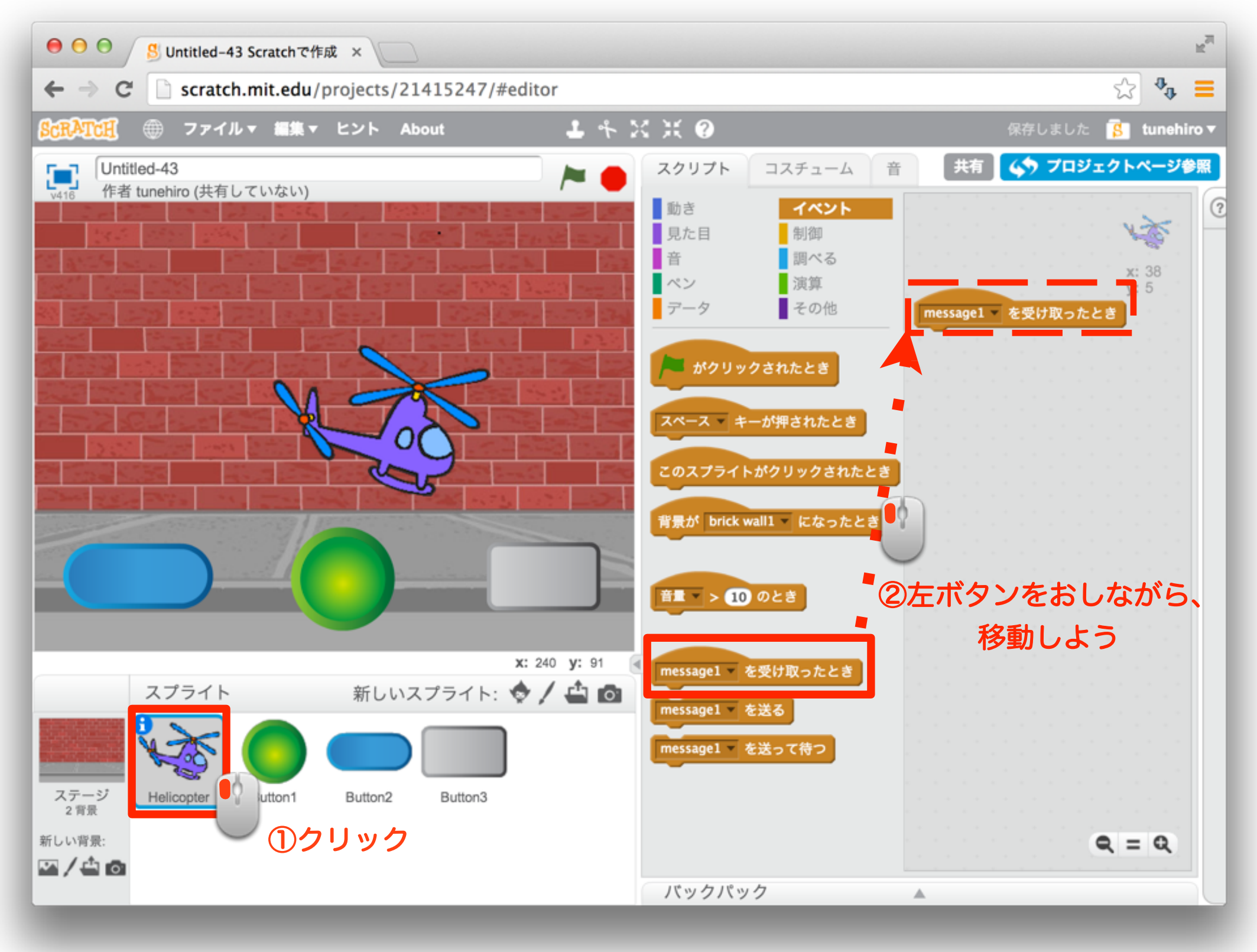

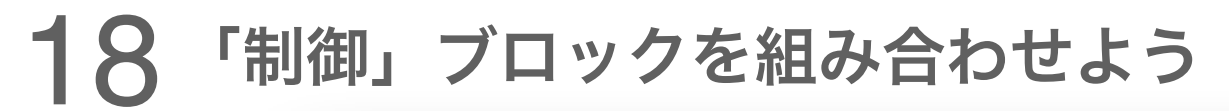

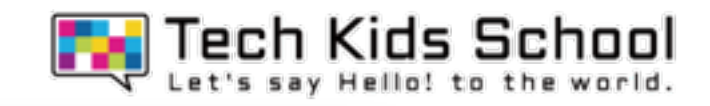

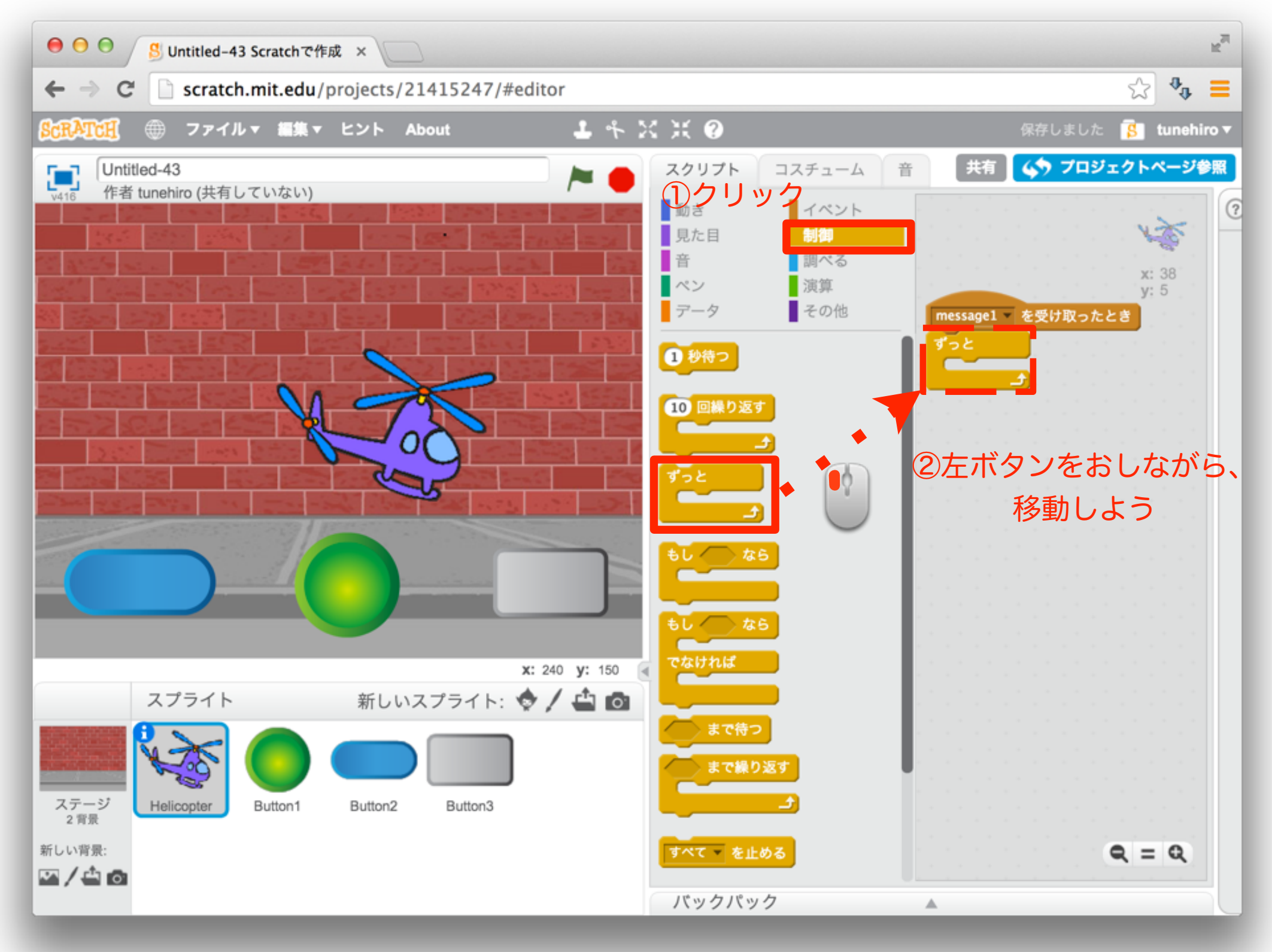

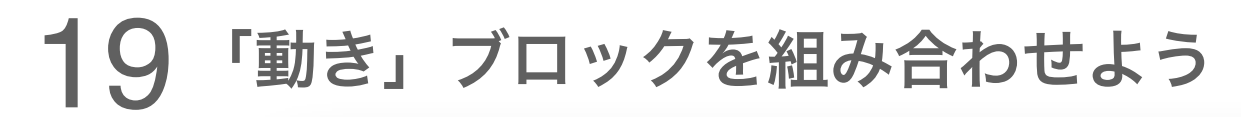

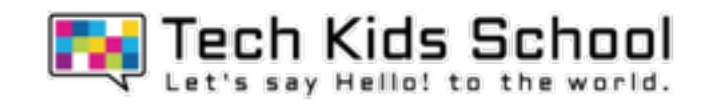

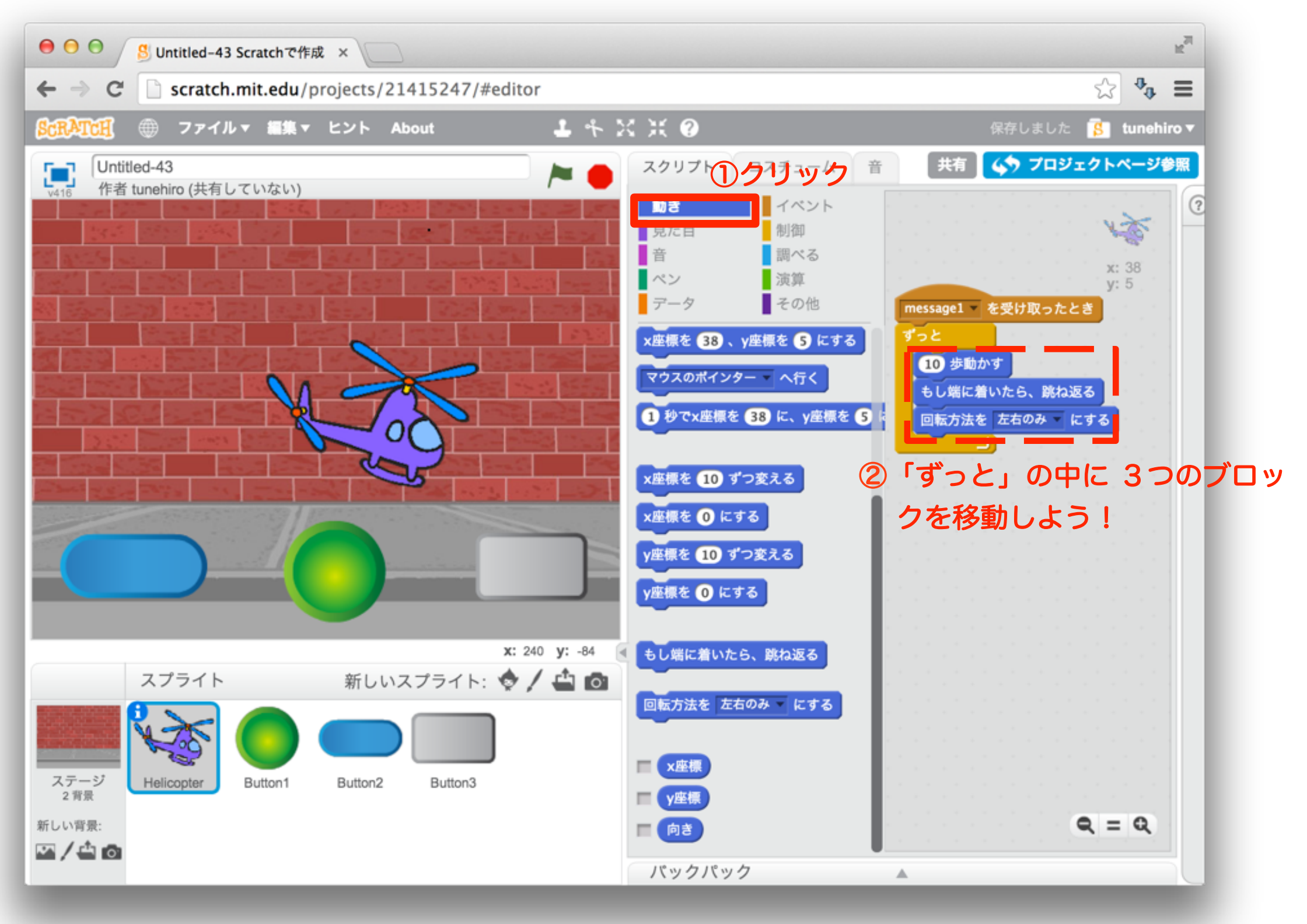

### 動かしてみよう

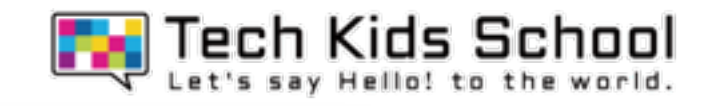

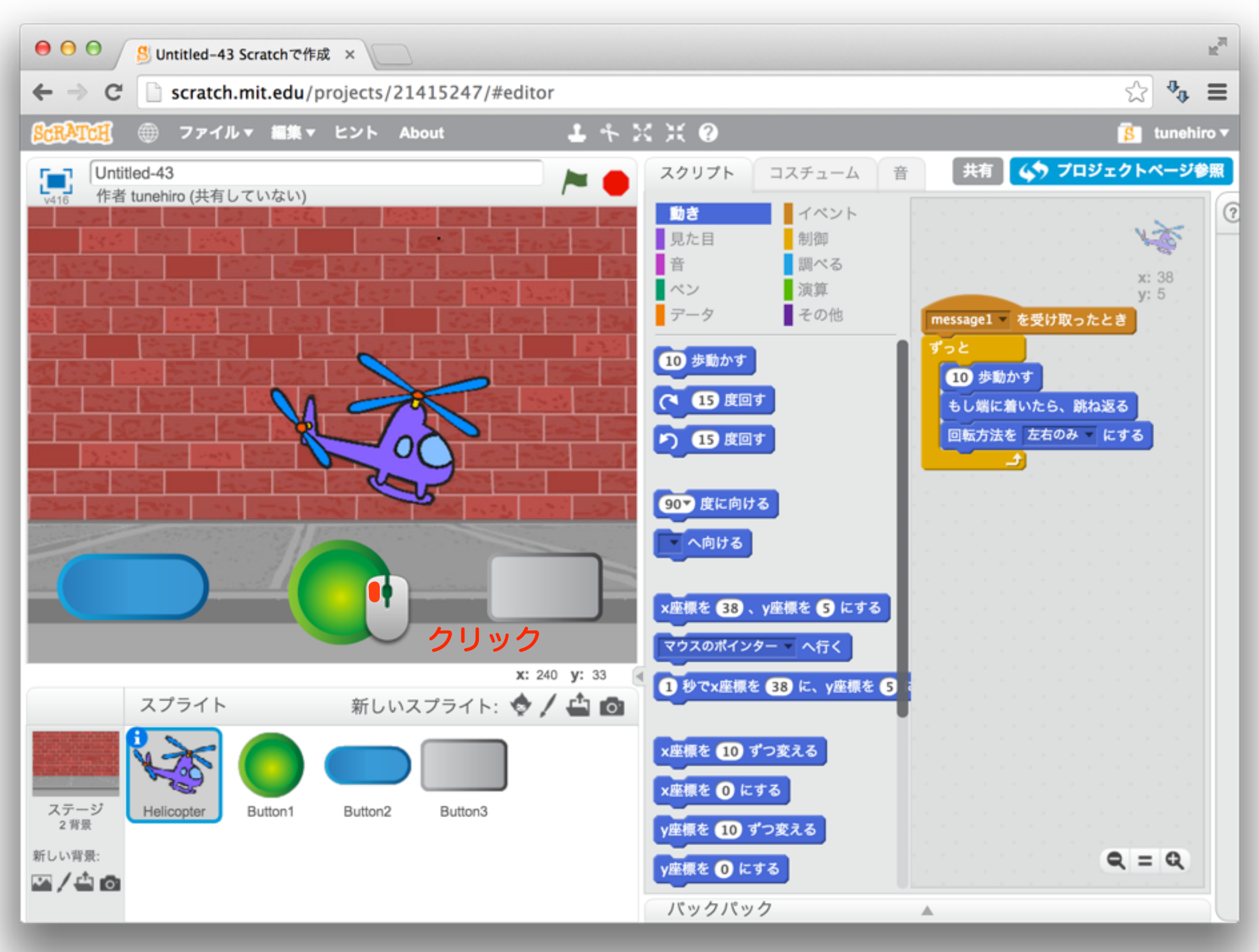

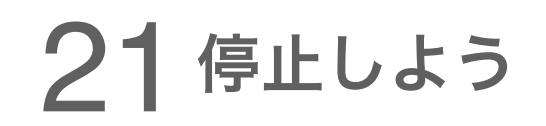

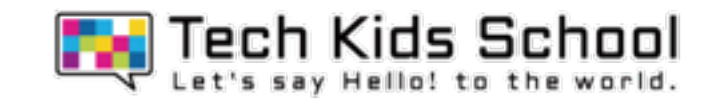

## ボタンを押したら、ヘリコプターが動いたかな?

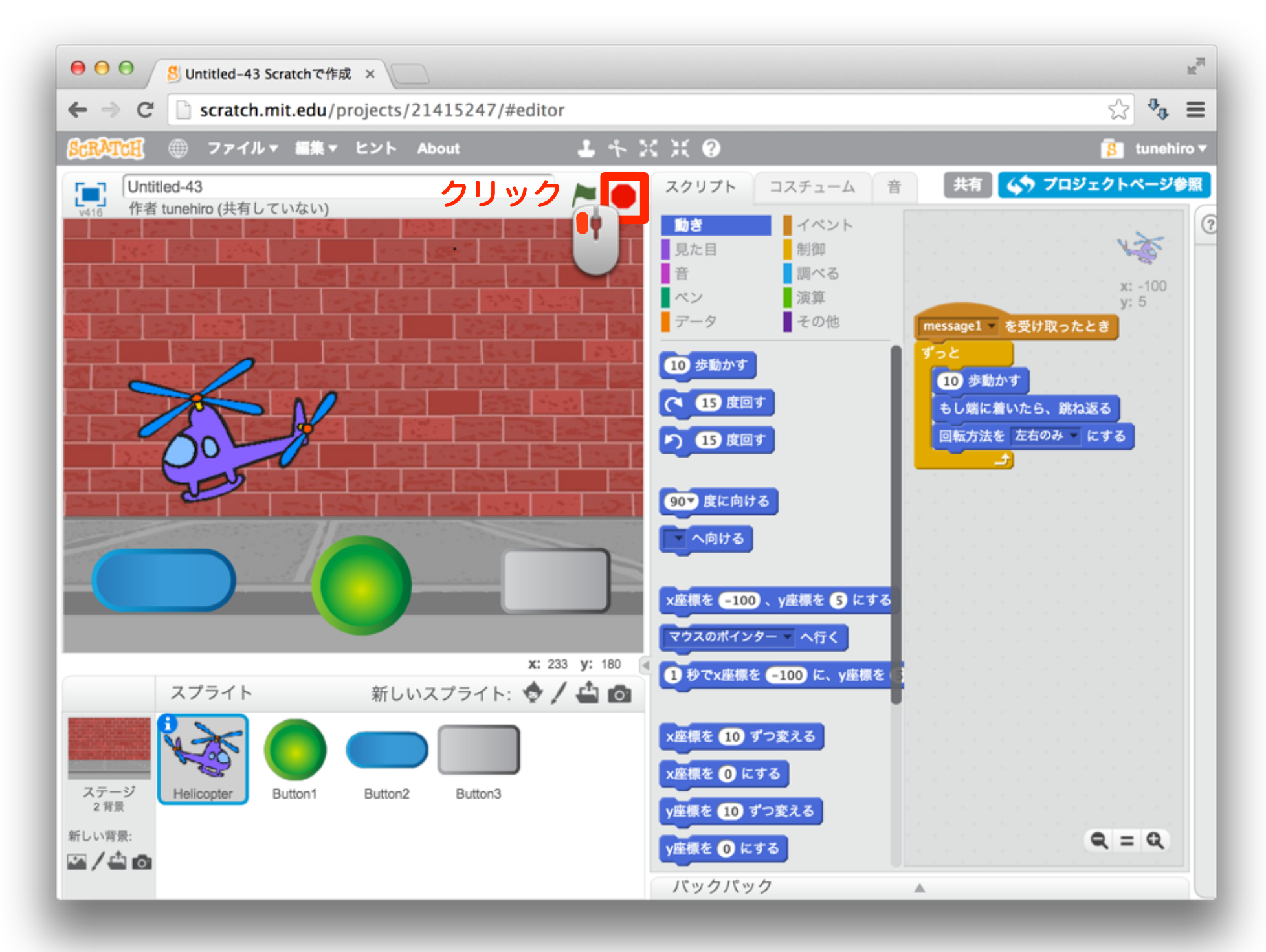

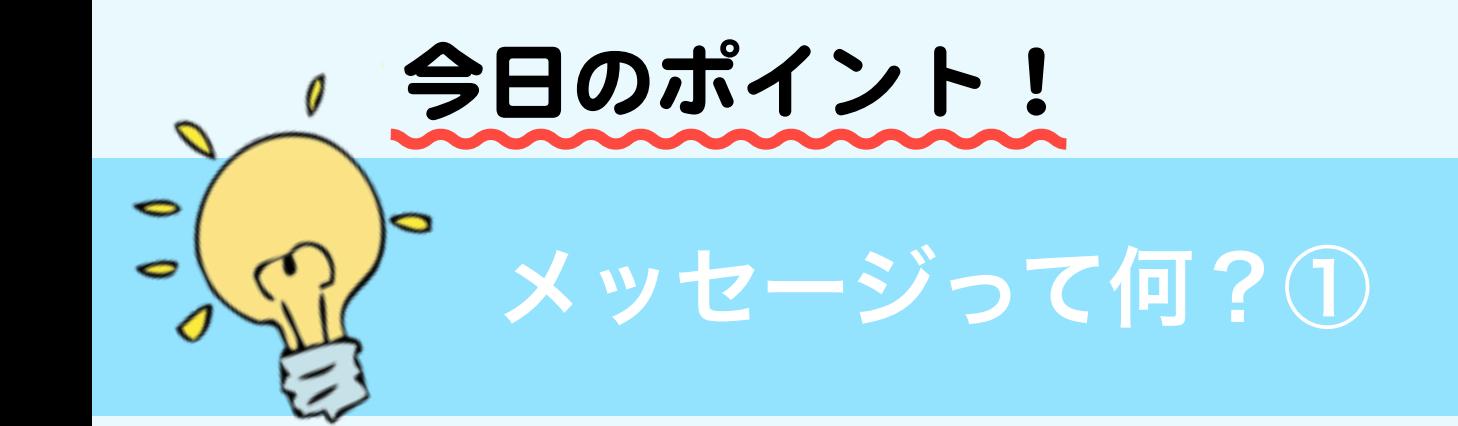

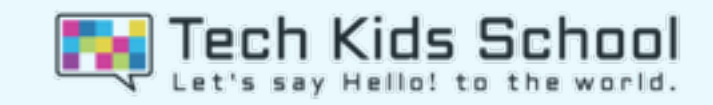

### メッセージとは「合図」のこと。 この合図によって、スプライトの動きや見た目を変えたりすることができるよ!

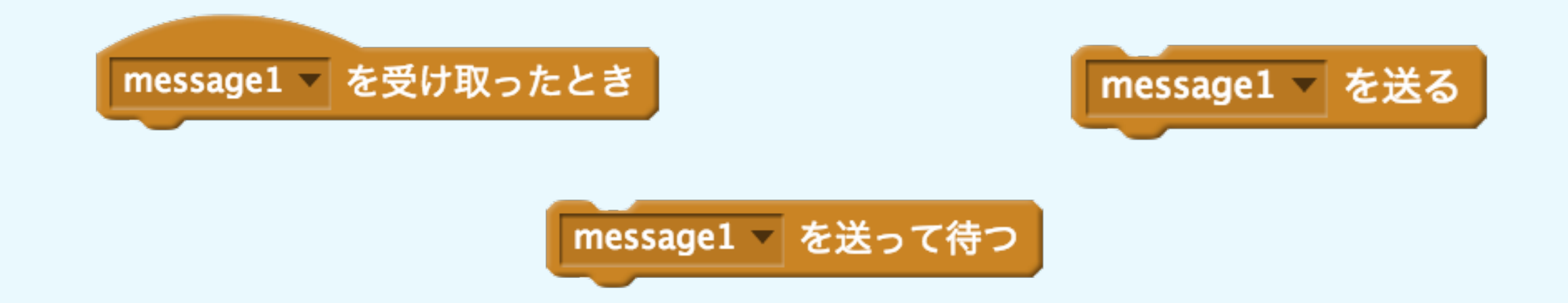

#### 今回はこのメッセージを使うために、上のような「メッセージ」ブロッ ク というものを使っていくよ!

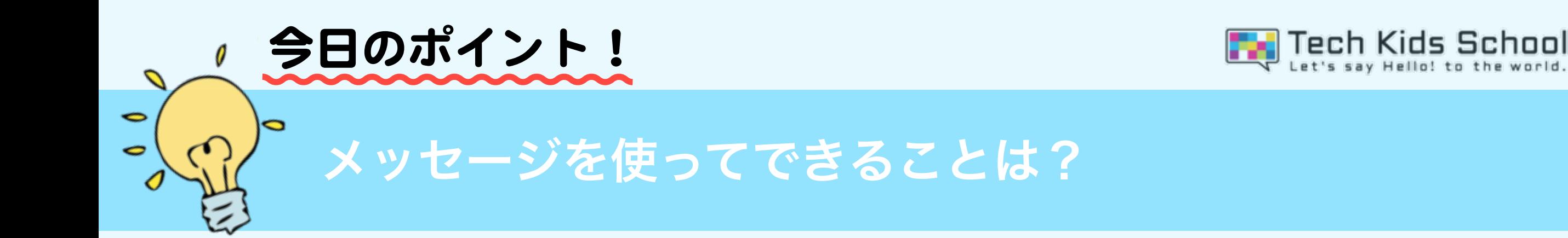

#### メッセージを使うと、こんなことができるよ!

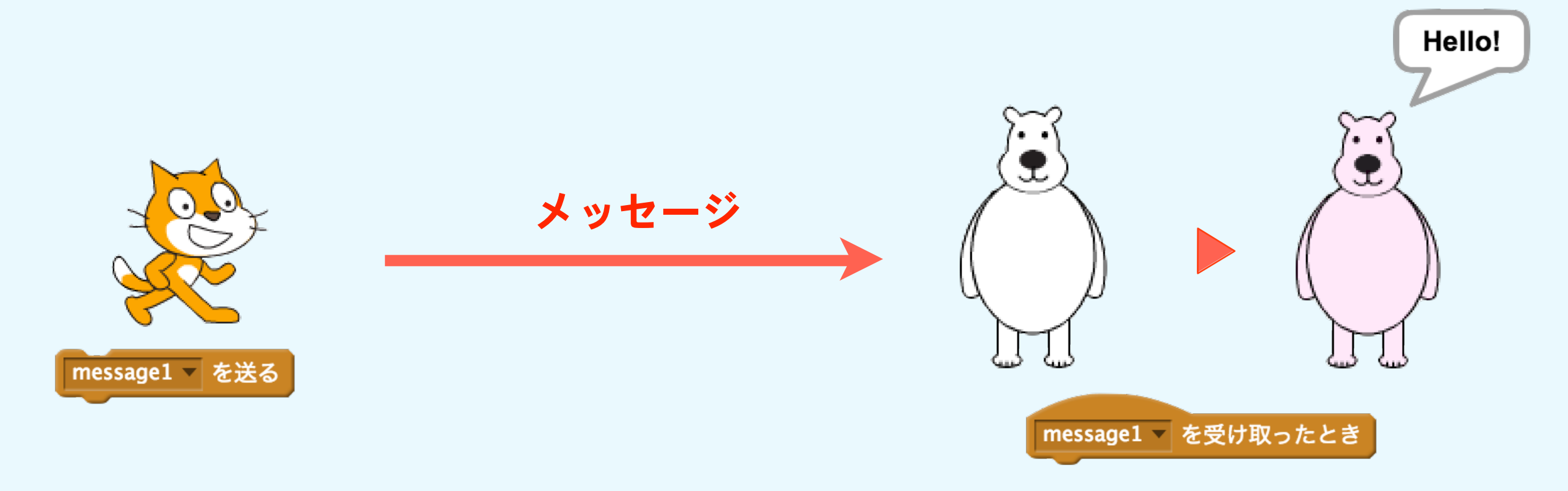

例えば、上のように他のスプライトにメッセージを送って、そのスプ ライト がメッセージを受け取ると、色を変えたり、動きをつけたりで きるよ!

### 24 2つ目のボタンにブロックをいれよう

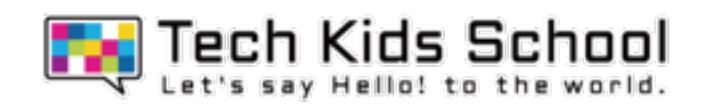

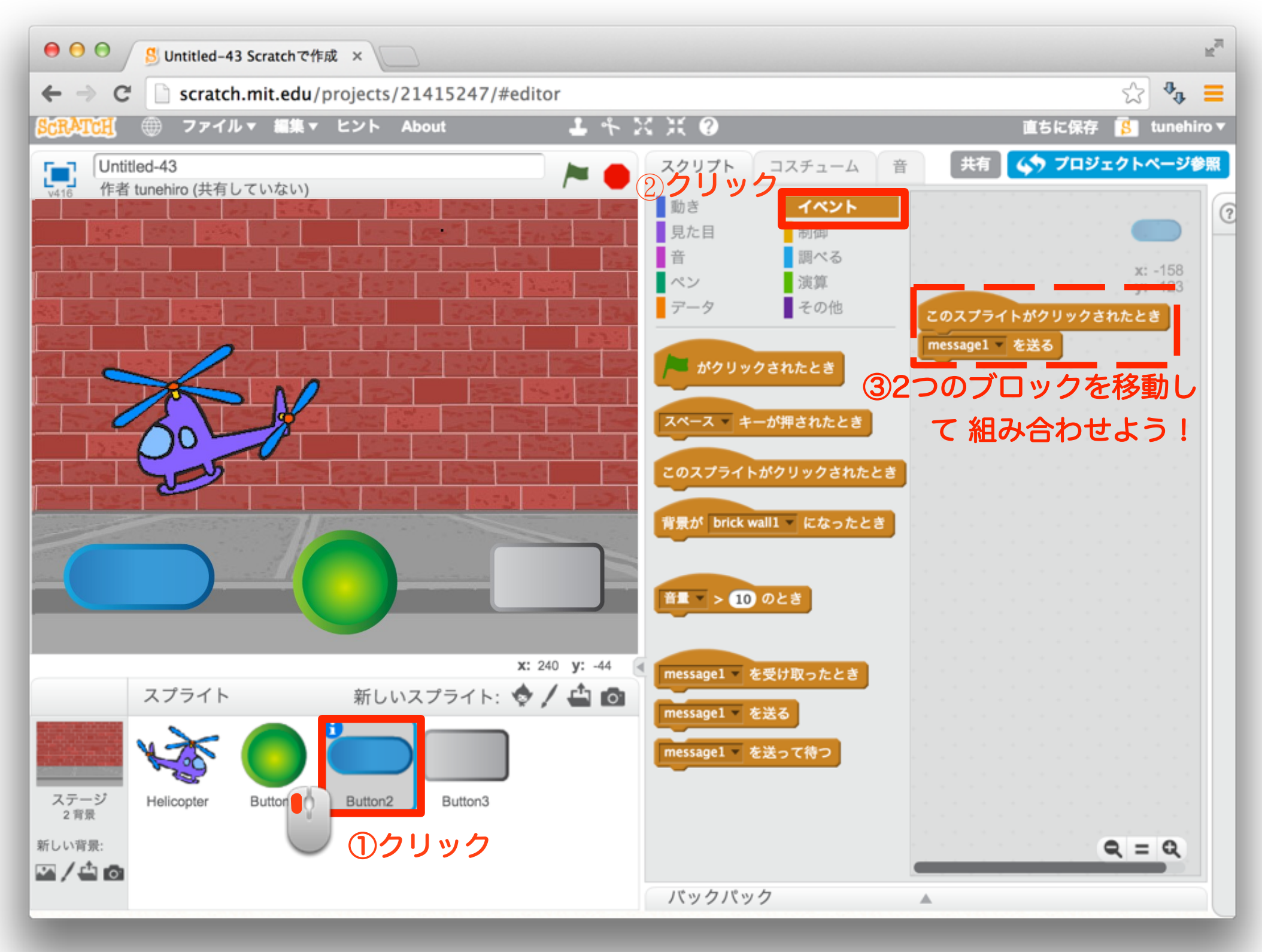

25 新しいメッセージを追加しよう

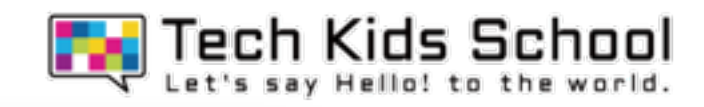

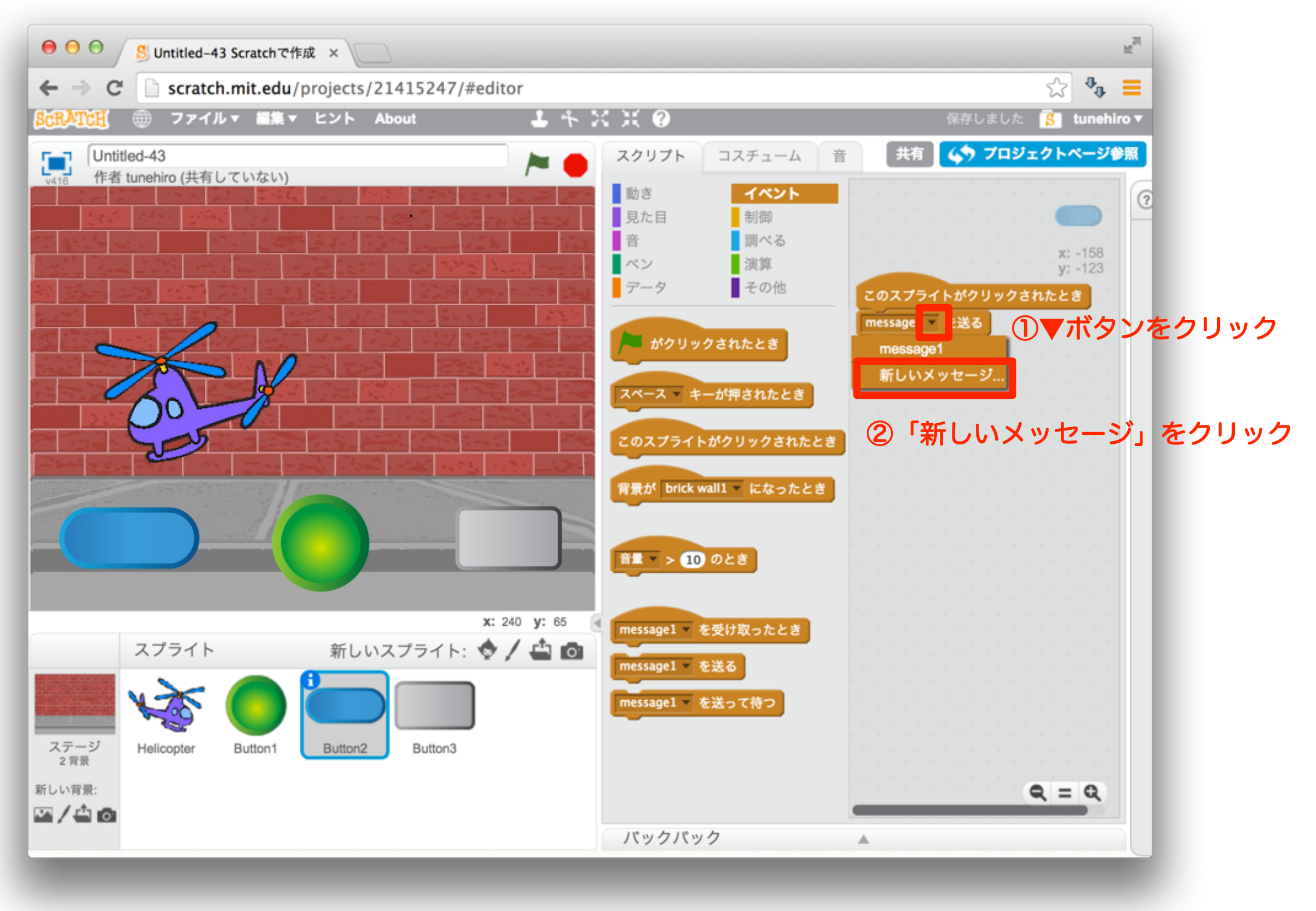

26 新しいメッセージを追加しよう

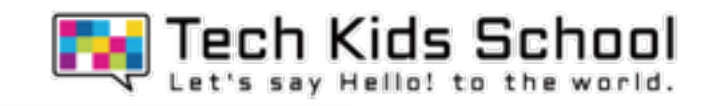

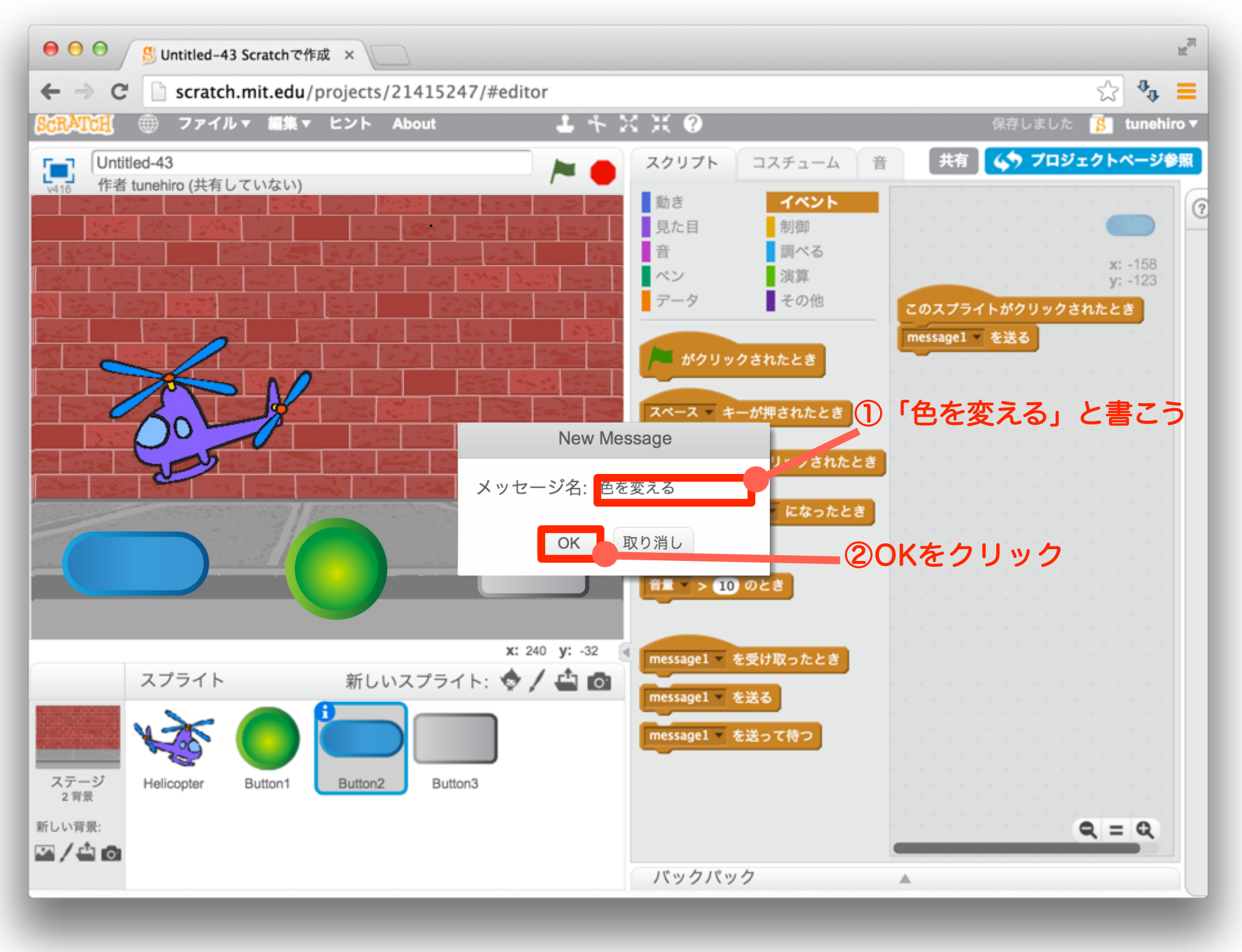

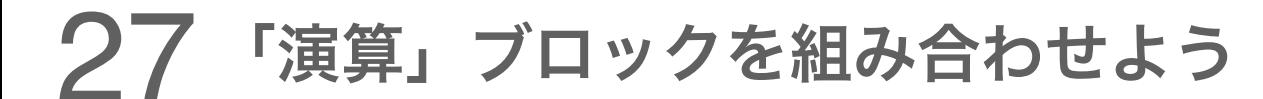

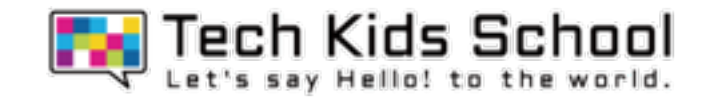

### 下のようになったかな?

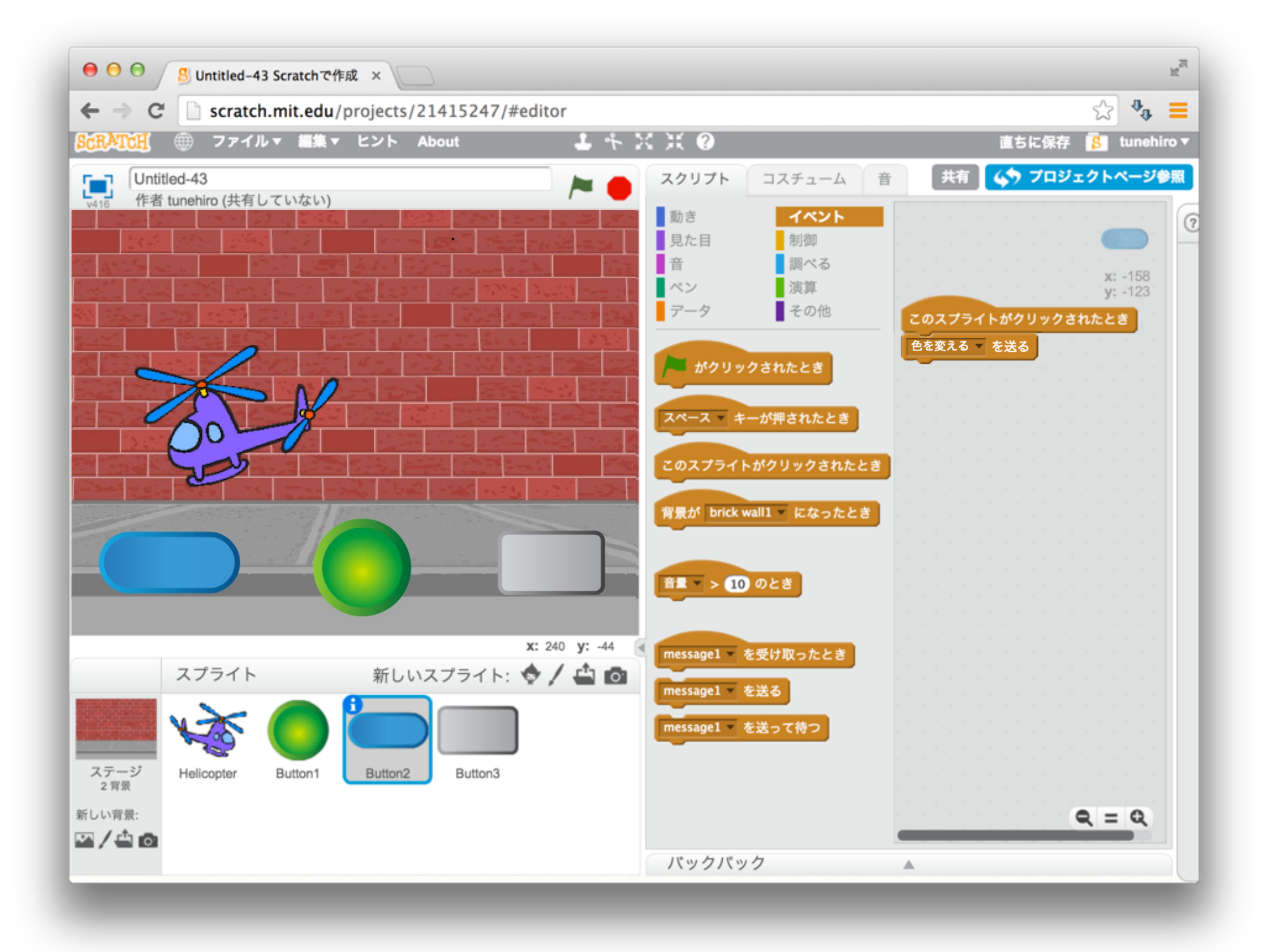

### 28**3**つ目のボタンにブロックをいれよう

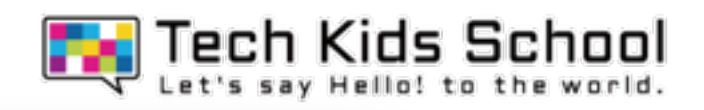

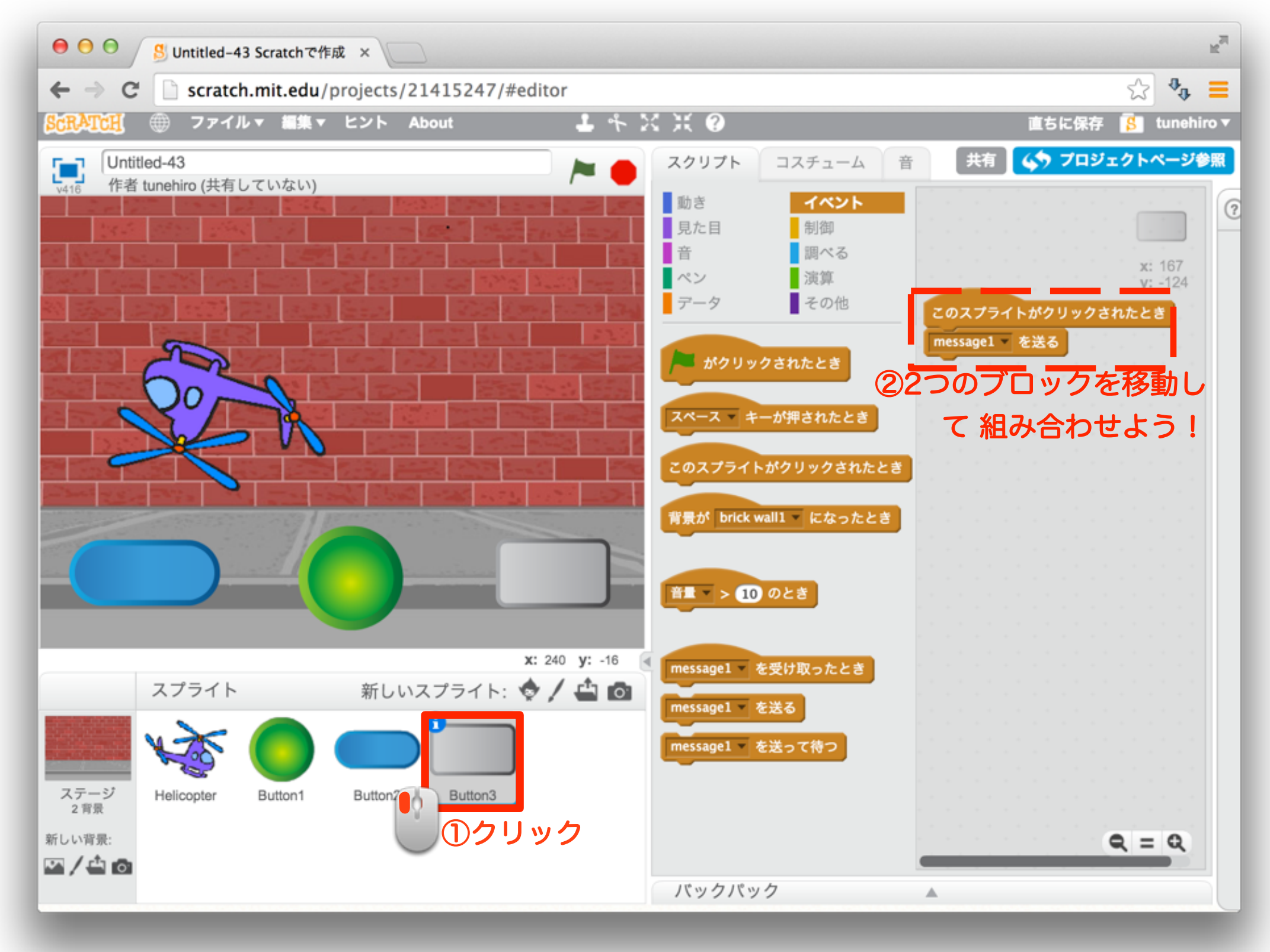

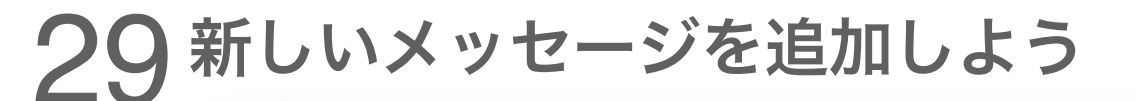

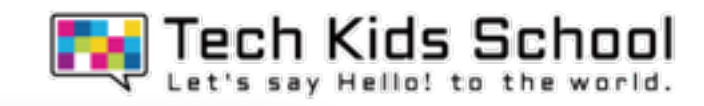

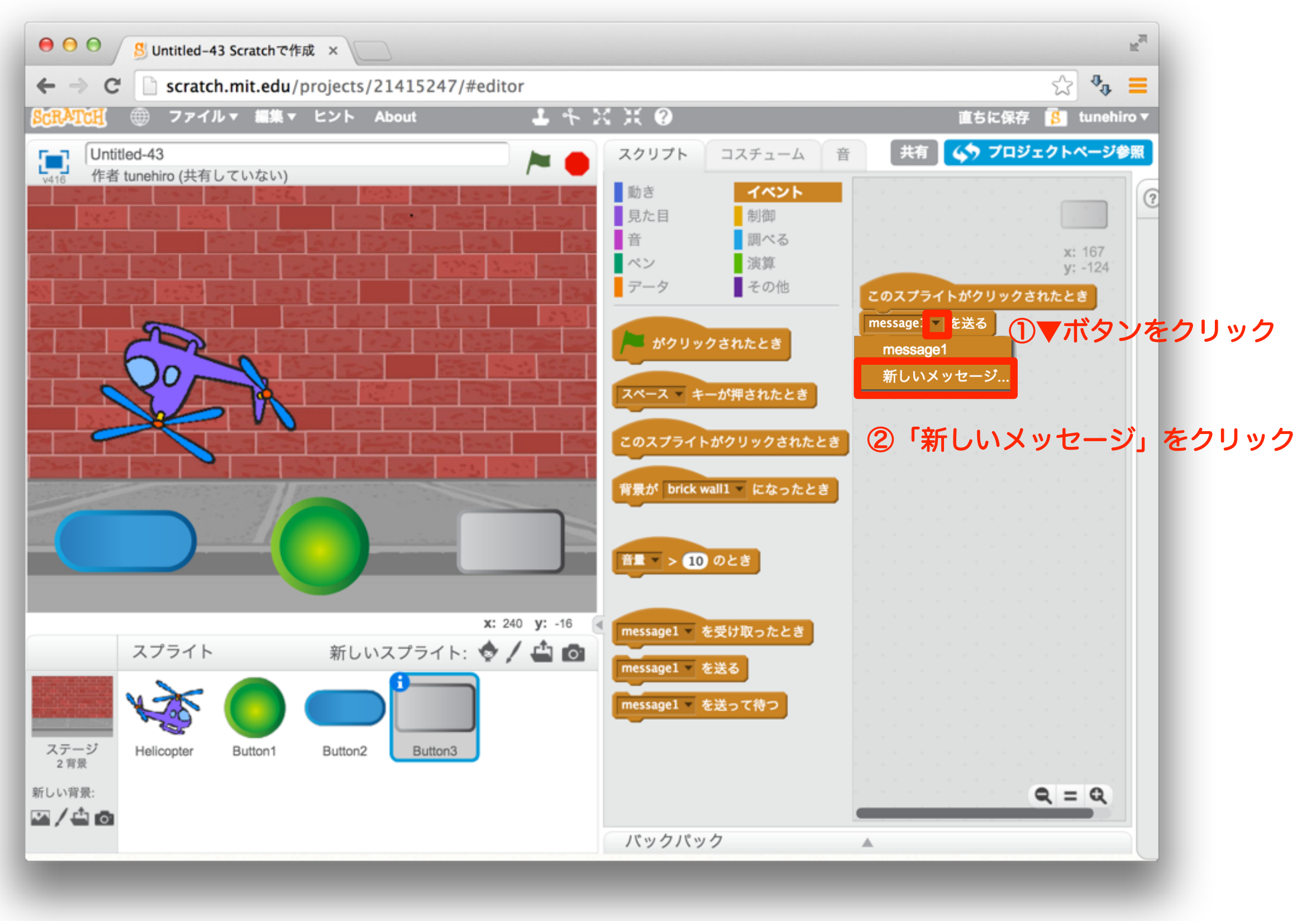

30 新しいメッセージを追加しよう

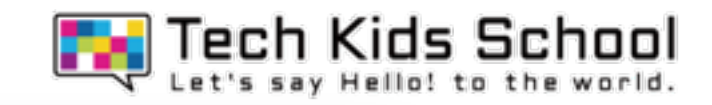

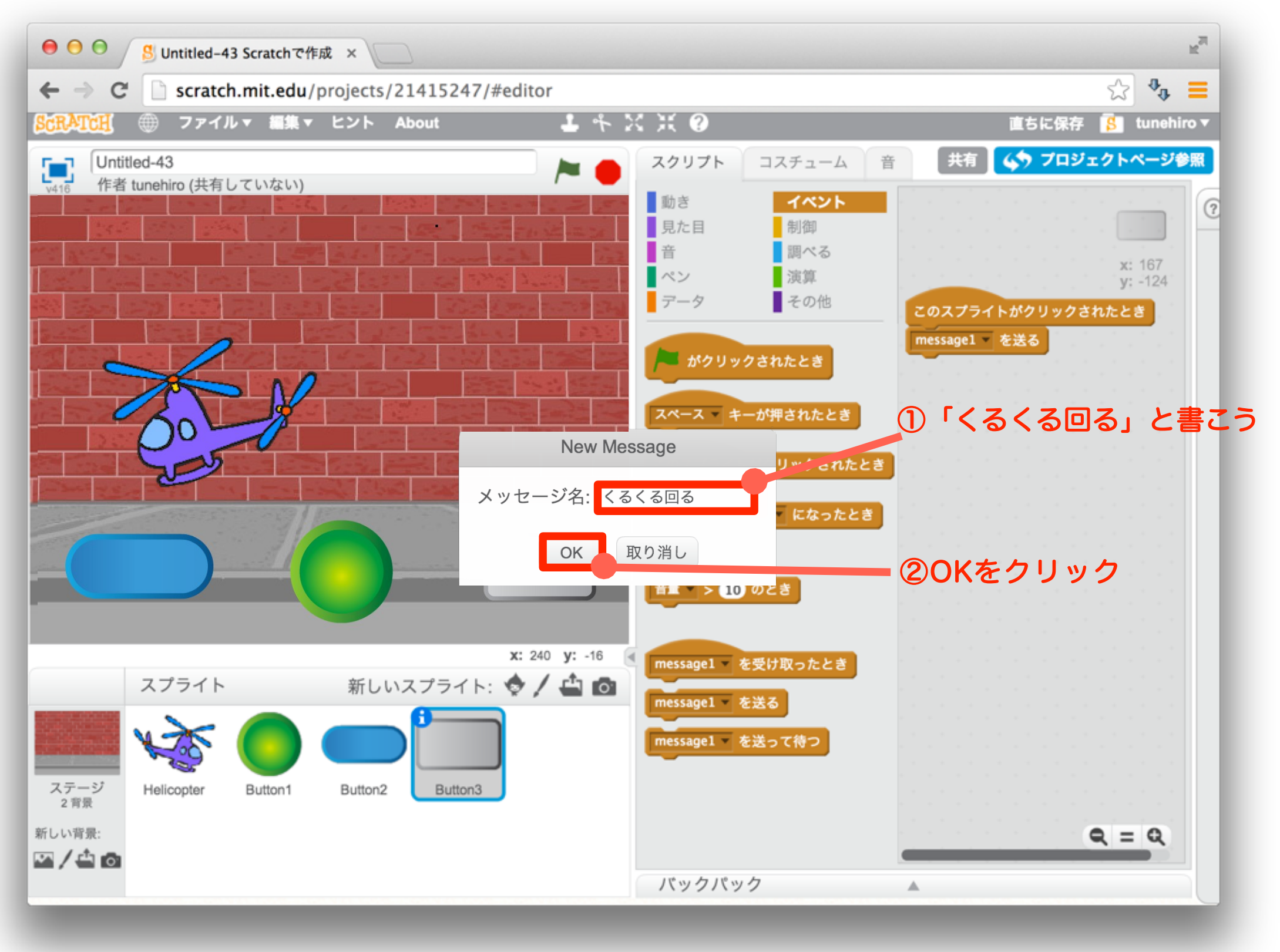

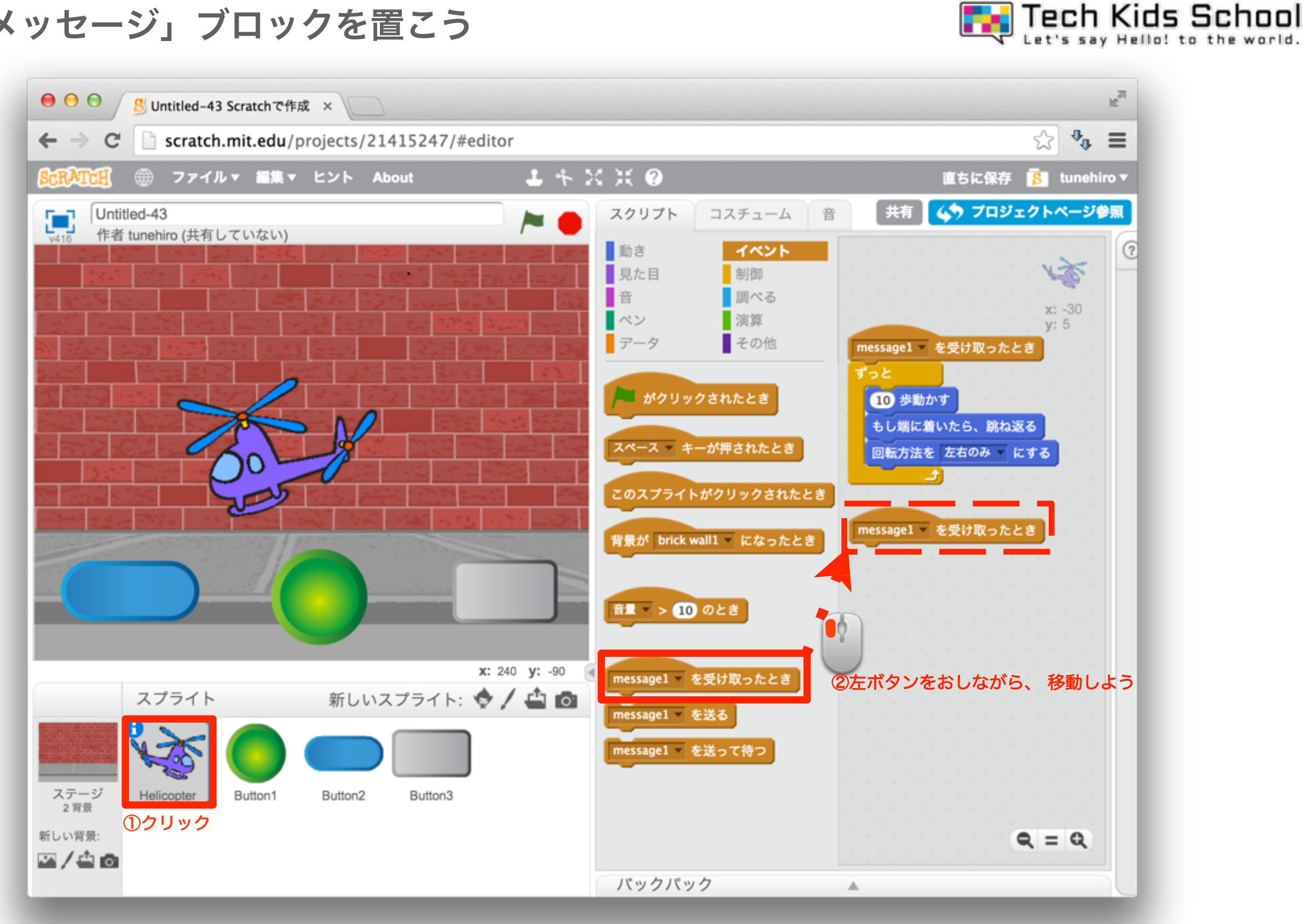

「メッセージ」ブロックを置こう

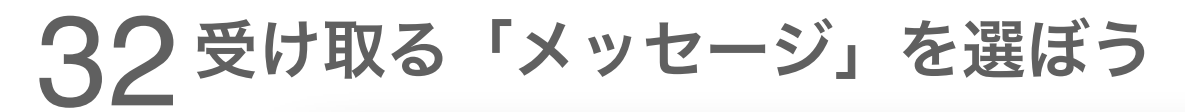

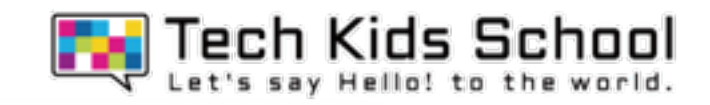

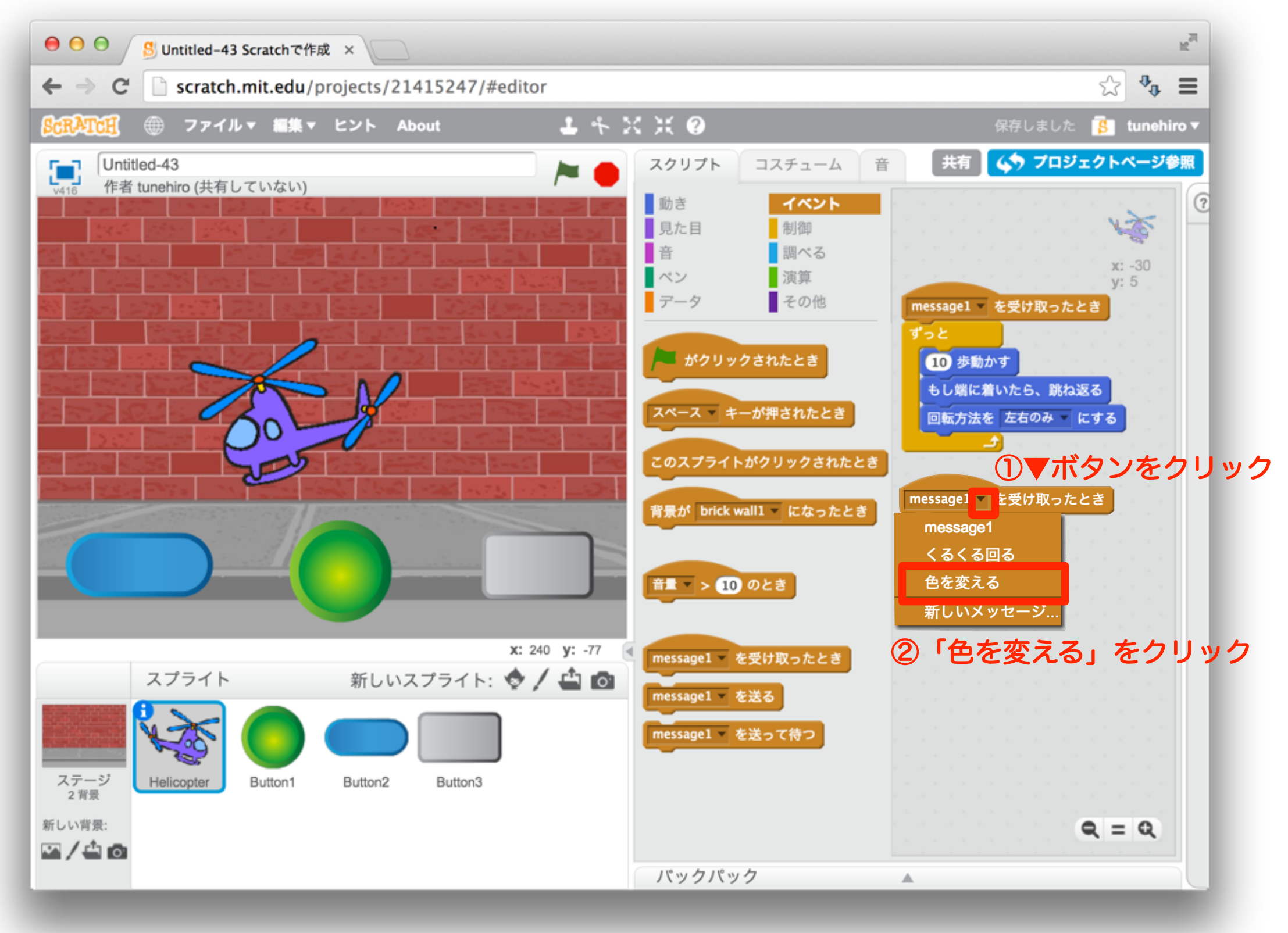

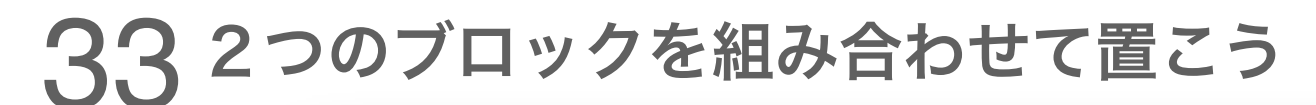

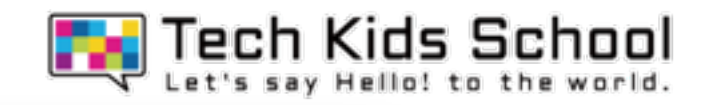

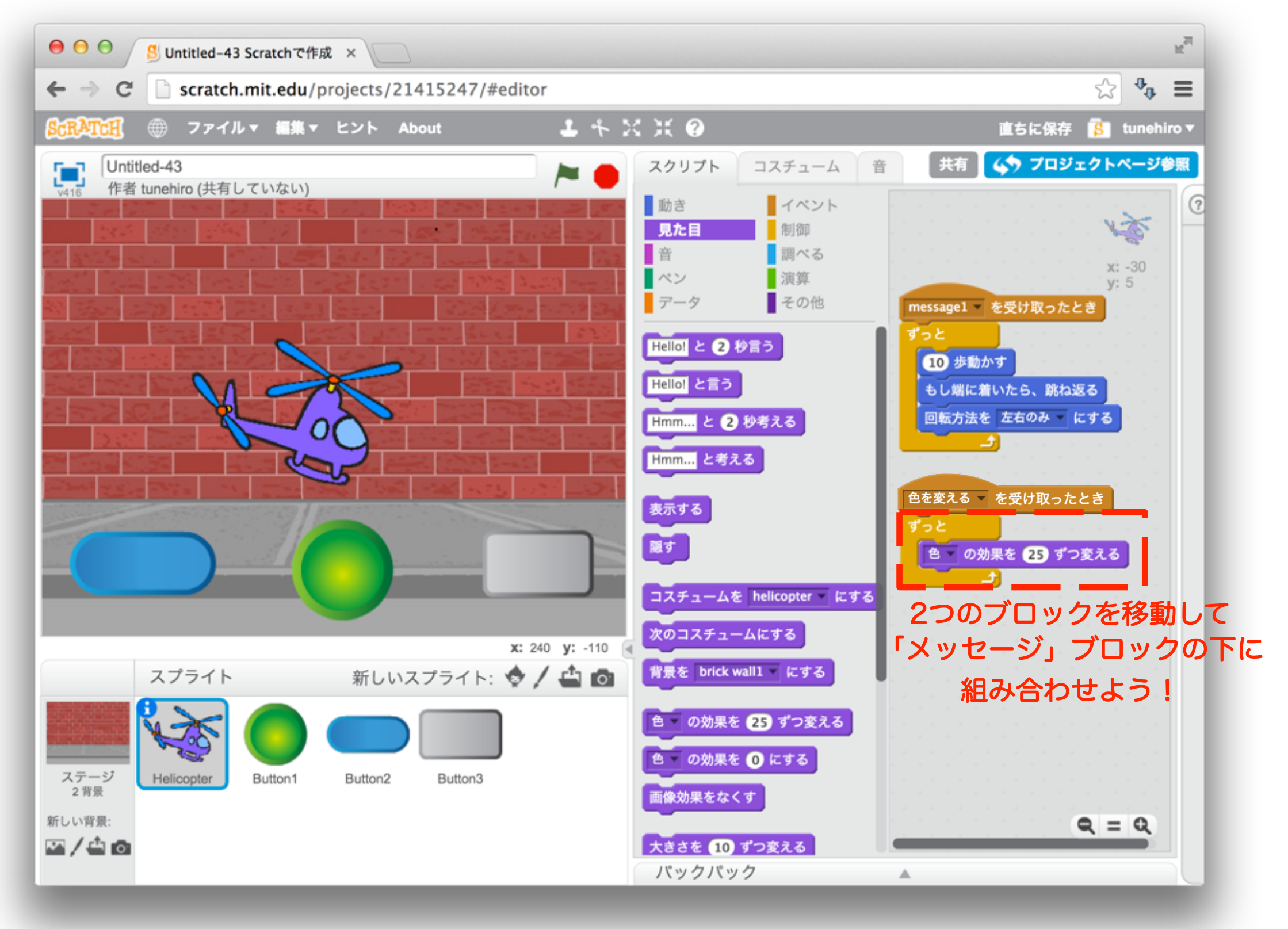

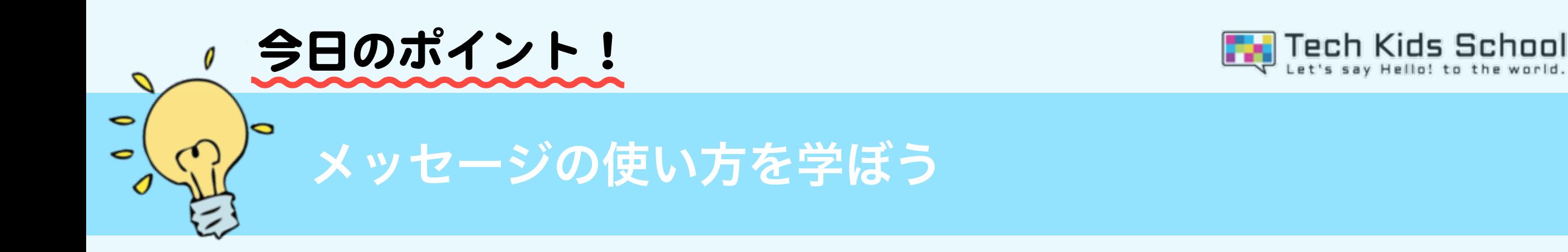

#### この2つのブロックでメッセージ(合図)を送ったり、受け取ることができるよ!

#### メッセージを送るブロック

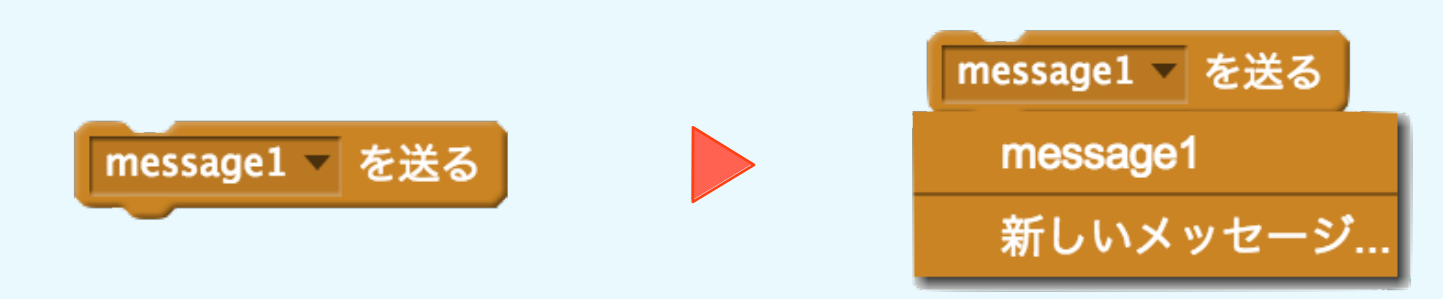

#### メッセージを受け取るブロック

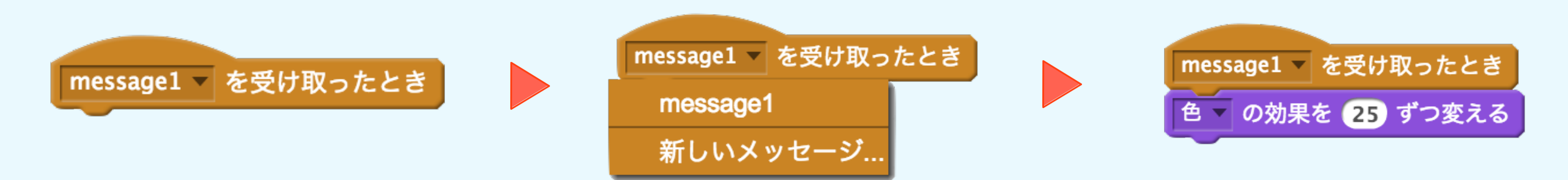

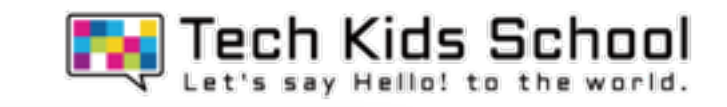

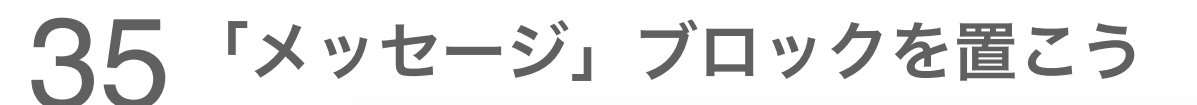

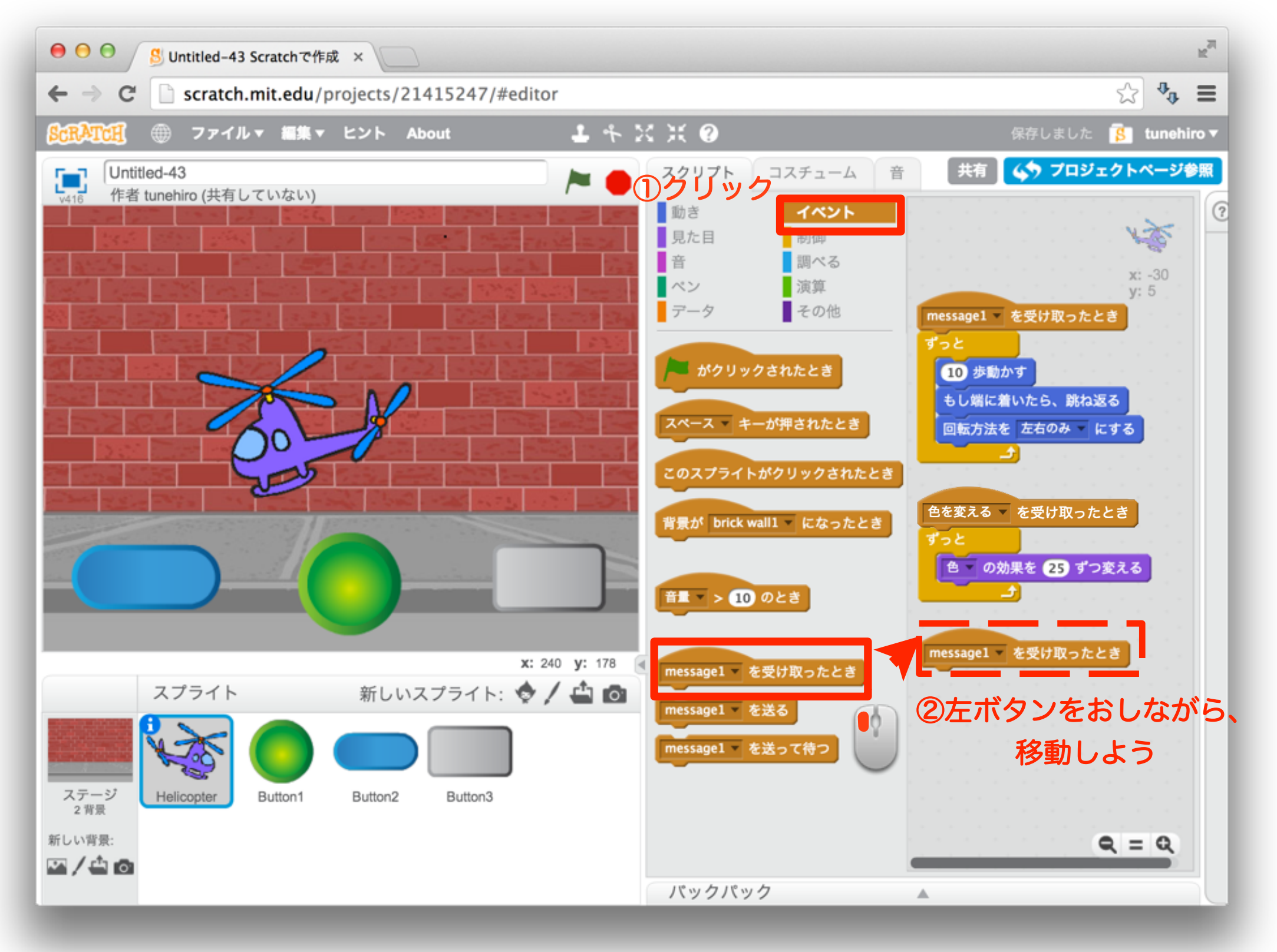

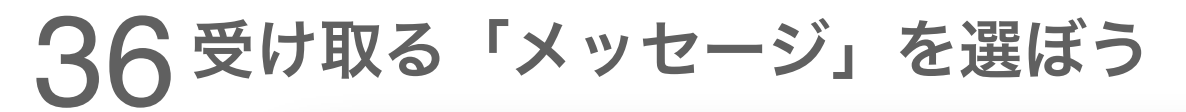

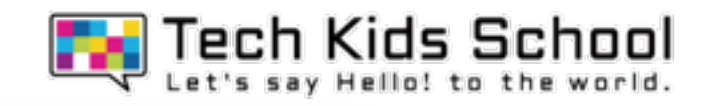

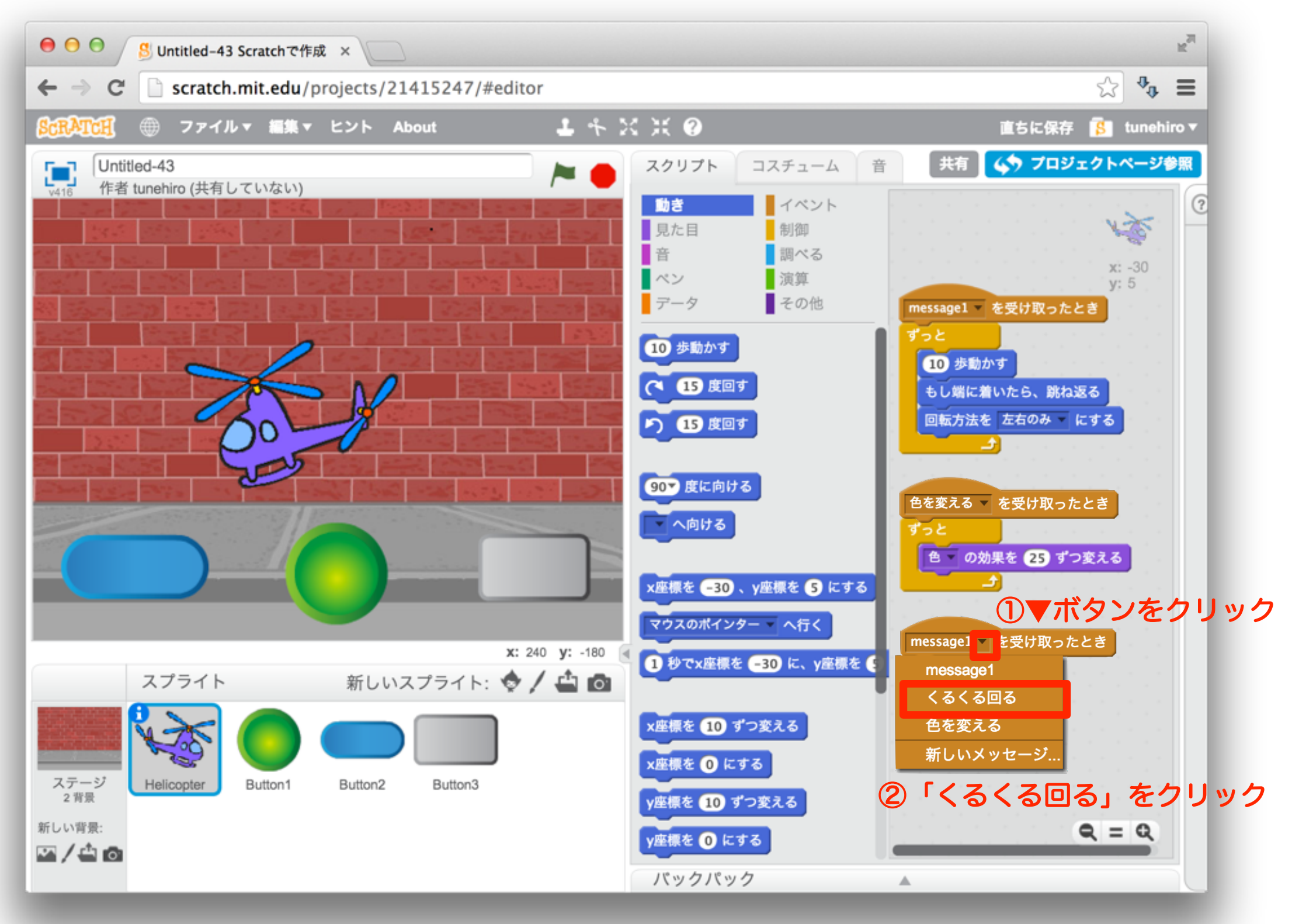

### 37 2つのブロックを組み合わせて置こう

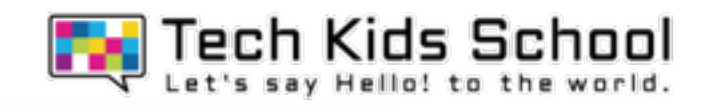

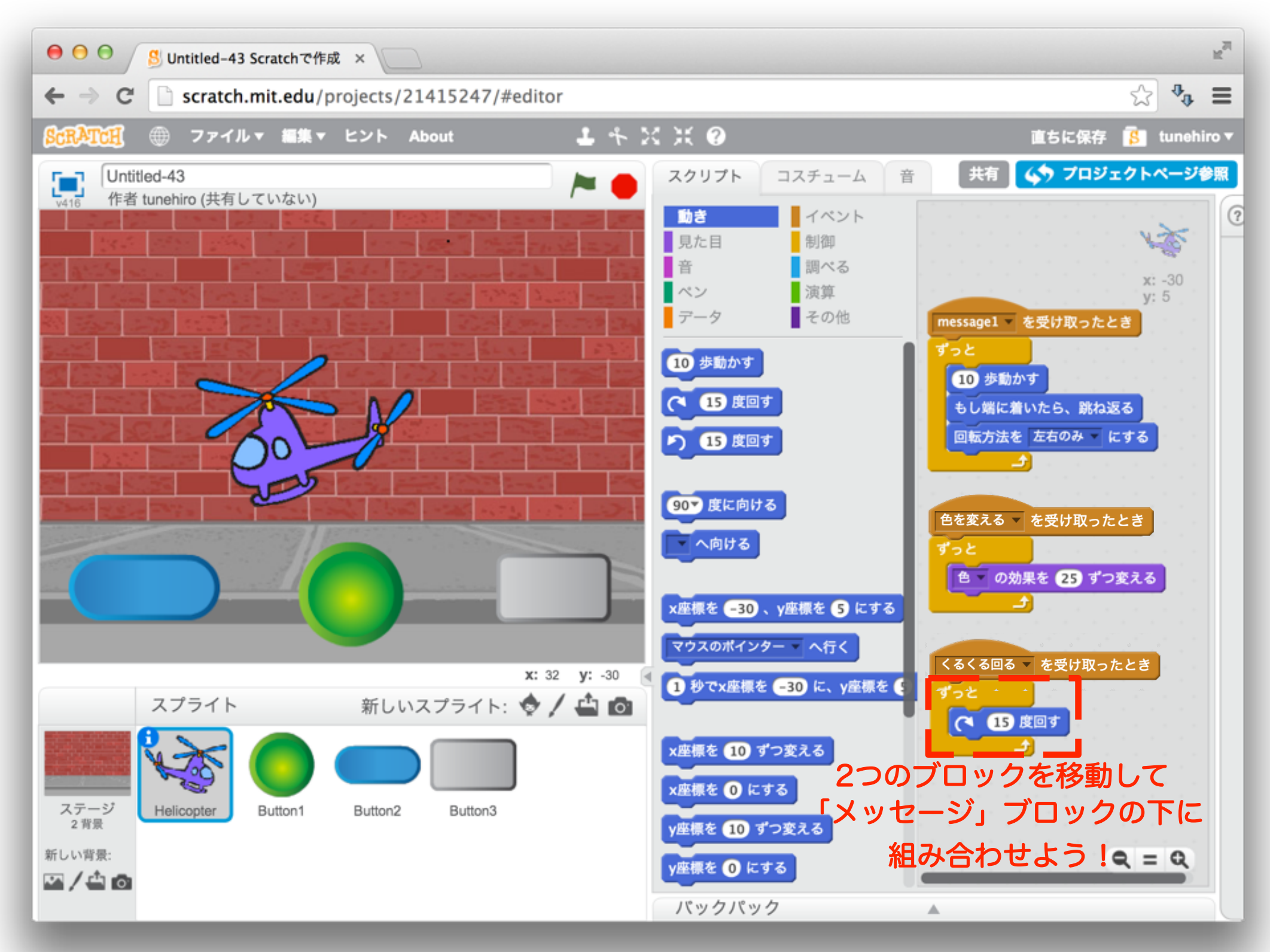

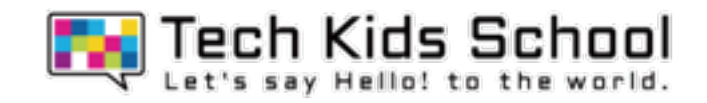

## ラジコンヘリコプター完成!

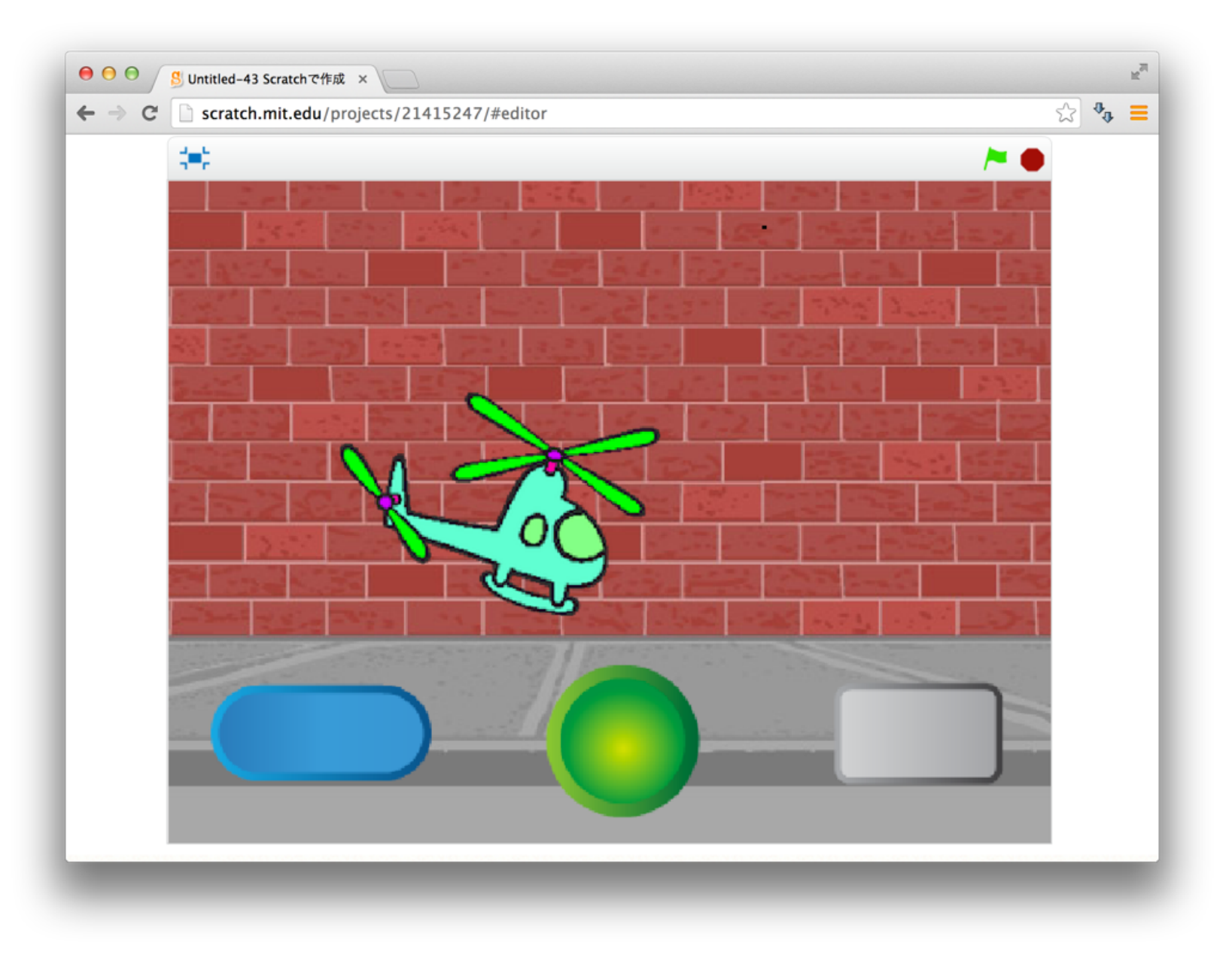

ボタンのスプライトをクリックして遊んでみよう!